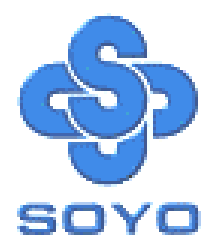

# **SY-6BA+ III Motherboard**

Pentium<sup>®</sup> III, Pentium<sup>®</sup> II & Celeron<sup>™</sup>

\*\*\*\*\*\*\*\*\*\*\*\*\*\*\*\*\*\*\*\*\*\*\*\*\*\*\*\*\*\*\*\*\*\*\*\*\*\*\*\*\*\*\*\*\*\*\*\*\*\*\*\*

Processor supported

82440 BX AGP/PCI Motherboard

66&100MHz Front Side Bus supported

ATX Form Factor

\*\*\*\*\*\*\*\*\*\*\*\*\*\*\*\*\*\*\*\*\*\*\*\*\*\*\*\*\*\*\*\*\*\*\*\*\*\*\*\*\*\*\*\*\*\*\*\*\*\*\*\*

User's Manual

## **SOYO ™ SY-6BA+ III**

#### About This Guide

This User's Guide is for assisting system manufacturers and end users in setting up and installing the Motherboard. Information in this guide has been carefully checked for reliability; however, no guarantee is given as to the correctness of the contents. The information in this document is subject to change without notice.

#### Copyright Notice

Copyright 1998, Soyo Computer Inc. All rights reserved. This manual is copyrighted by Soyo Computer Inc. You may not reproduce, transmit, transcribe, store in a retrieval system, or translate into any language, in any form or by any means, electronic, mechanical, magnetic, optical, chemical, manual or otherwise, any part of this publication without express written permission of Soyo Computer Inc.

#### **Trademarks**

Soyo is a registered trademark of Soyo Computer Inc. All trademarks are the property of their owners.

#### Disclaimer

Soyo Computer Inc. makes no representations or warranties regarding the contents of this manual. We reserve the right to revise the manual or make changes in the specifications of the product described within it at any time without notice and without obligation to notify any person of such revision or change. The information contained in this manual is provided for general use by our customers. Our customers should be aware that the personal computer field is the subject of many patents. Our customers should ensure that their use of our products does not infringe upon any patents. It is the policy of Soyo Computer Inc. to respect the valid patent rights of third parties and not to infringe upon or assist others to infringe upon such rights.

#### Restricted Rights Legend

Use, duplication, or disclosure by the Government is subject to restrictions set forth in subparagraph (c)(1)(ii) of the Rights in Technical Data and Computer Software clause at 252.277-7013.

#### Product Rights

Products mentioned in this manual are mentioned for identification purpose only. Product names appearing in this manual may or may not be registered trademarks or copyrights of their respective companies.

If you need any further information, please come to our home page on the Internet. The address is **"http://www.soyo.com.tw"**.

**Edition: April 1999 Version 1.0 6BA+ III SERIAL**

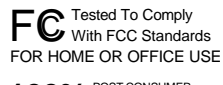

100% POST CONSUMER

## **Table of Contents**

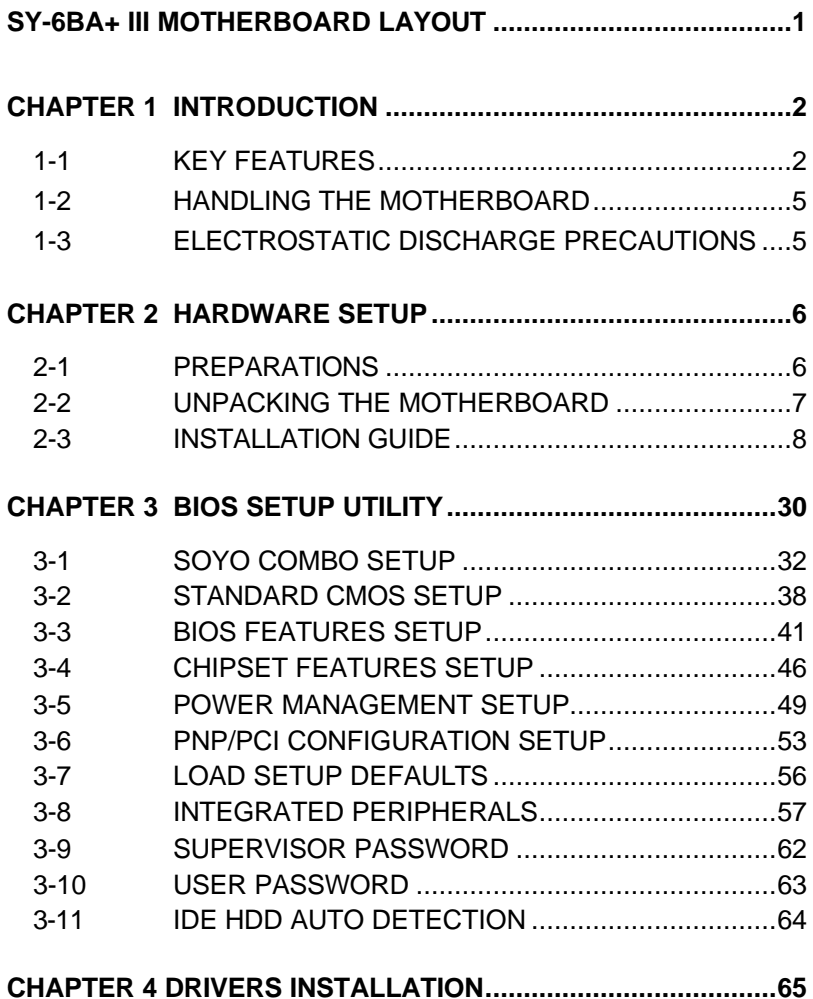

## **SY-6BA+ III MOTHERBOARD LAYOUT**

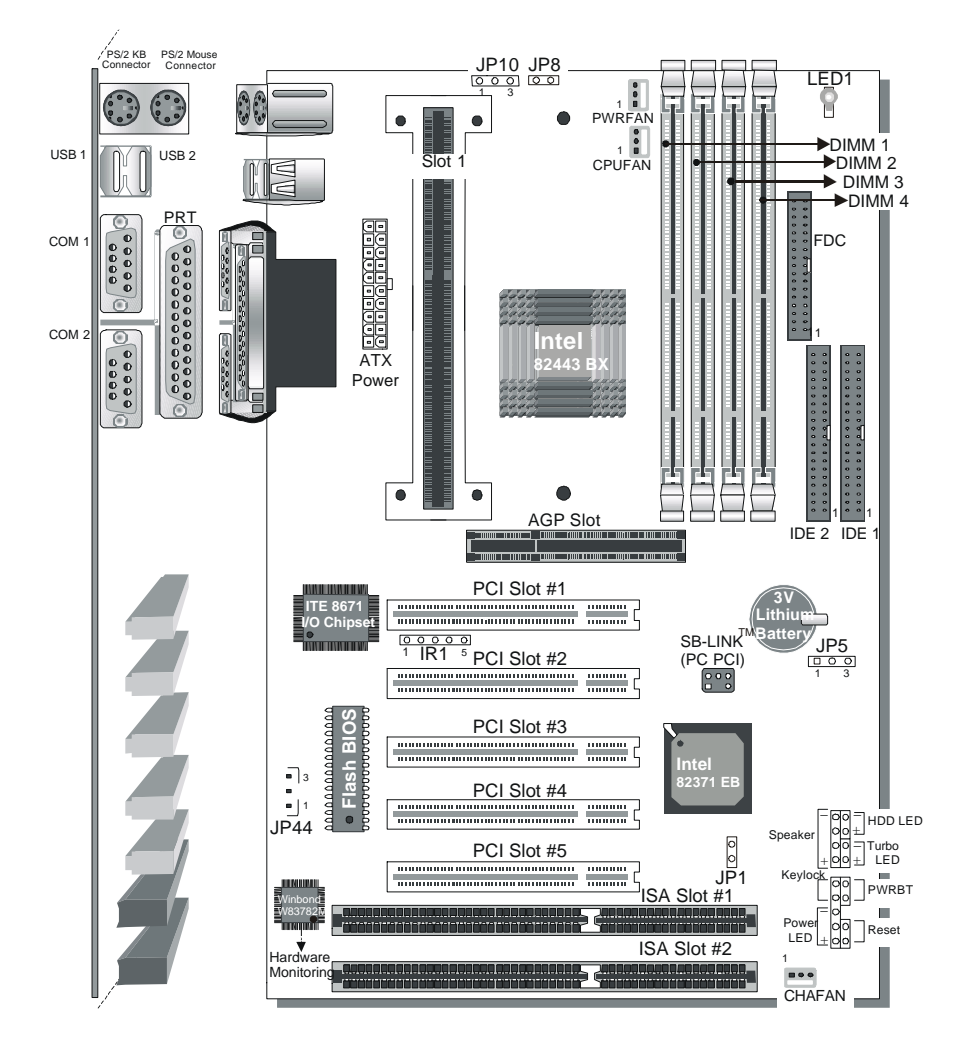

## **Back Panel SY-6BA+ III Platform**

## Chapter 1

## **INTRODUCTION**

The **SY-6BA+ III** AGP/PCI Motherboard is a high-performance Slot 1 processor supported ATX form-factor system board. **SY-6BA+ III** uses the 82440 BX Chipset technology and supports Slot 1 processors. This Motherboard is fully compatible with industry standards and adds many technical enhancements.

## **1-1 KEY FEATURES**

Supports Intel Pentium ® III processor (450-550MHz), Pentium ® II processor (233-450MHz) & CeleronTM processor (266-433MHz)) Jumperless and CPU core voltage Adjustable PC98, ACPI, Ultra DMA/33 Power-on by modem or alarm SOYO COMBO Setup Supports Wake-On-LAN (WOL) Supports onboard hardware monitoring and includes Hardware Doctor <sup>™</sup>utility Supports Creative SB-LINK ™ for PCI audio card 1 x 32-bit AGP slot 5 x 32-bit bus mastering PCI slots 2 x USB ports onboard 1 x IrDA port Supports multiple-boot function Y2K Compliant Supports Power Failure Resume

## **SY-6BA+ III PLATFORM FEATURES**

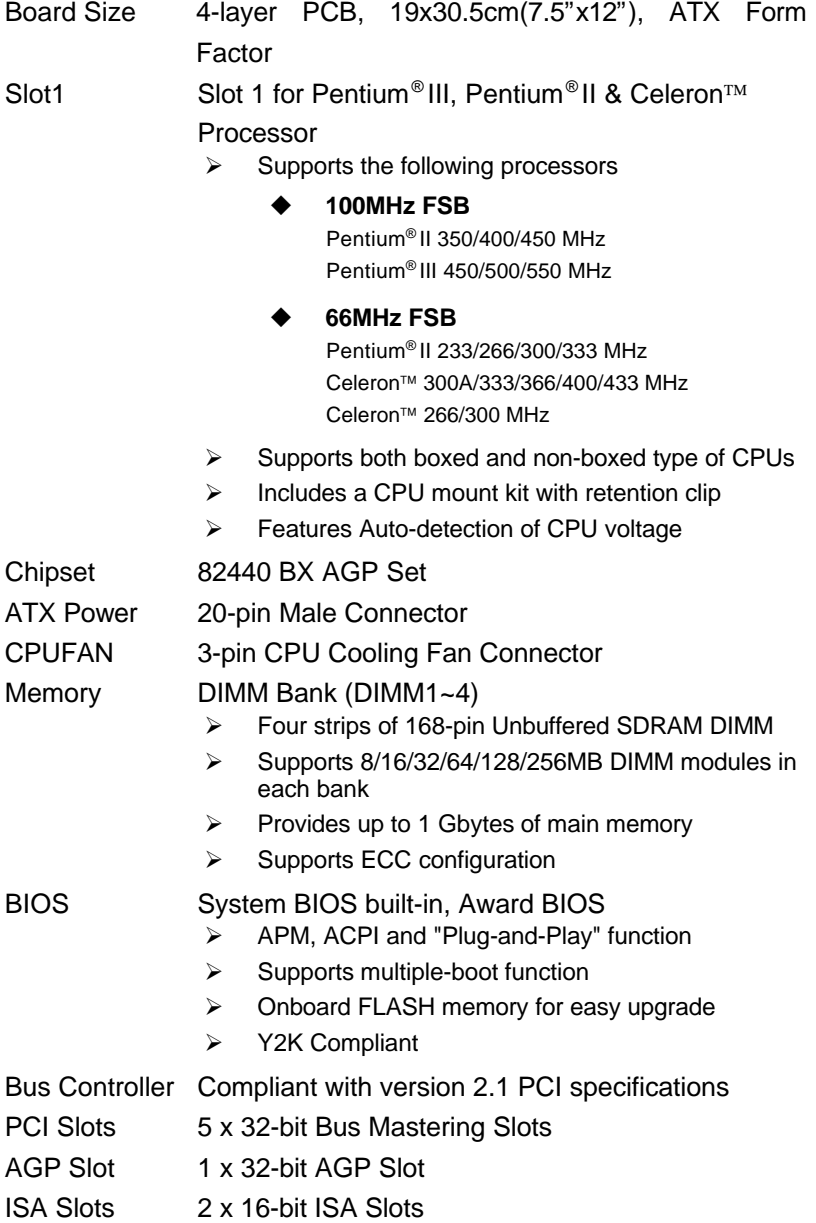

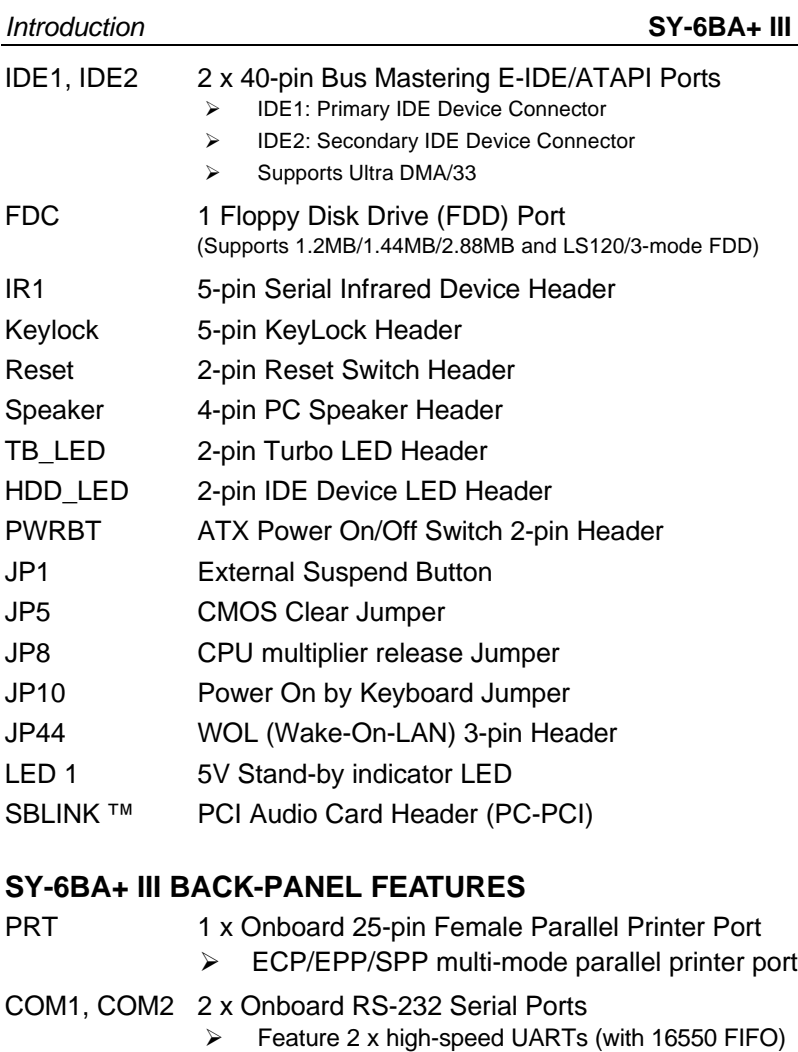

- PS/2 KB 1 x Onboard PS/2 Keyboard Connector
- PS/2 Mouse 1 x Onboard PS/2 Mouse Connector
- USB1, USB2 2 x Onboard USB (Universal Serial Bus) Connectors

## **1-2 HANDLING THE MOTHERBOARD**

To avoid damage to your Motherboard, follow these simple rules while unpacking:

- $\triangleright$  Before handling the Motherboard, ground yourself by grasping an unpainted portion of the system's metal chassis.
- $\triangleright$  Remove the Motherboard from its anti-static packaging. Hold the Motherboard by the edges and avoid touching its components.
- $\triangleright$  Check the Motherboard for damage. If any chip appears loose, press carefully to seat it firmly in its socket.

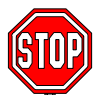

*Warning:* Do not apply power if the Motherboard appears damaged. If there is damage to the board, contact your

dealer immediately.

## **1-3 ELECTROSTATIC DISCHARGE PRECAUTIONS**

Make sure to ground yourself before handling the Motherboard or other system components. Electrostatic discharge can easily damage the components. Note that you must take special precautions when handling the Motherboard in dry or air-conditioned environment.

To protect your equipment from electrostatic discharge, take the following precautions:

- $\triangleright$  Do not remove the anti-static packaging until you are ready to install.
- $\triangleright$  Ground yourself before removing any system component from its protective anti-static packaging. (To ground yourself, grasp the expansion slot covers or other unpainted portions of the computer chassis.)
- $\triangleright$  Frequently ground yourself while working or use a grounding strap.
- $\triangleright$  Handle the Motherboard by its edges and avoid touching its components.

## Chapter 2

## **HARDWARE SETUP**

Congratulations on your purchase of **SY-6BA+ III** Motherboard. You are about to install and connect your new Motherboard.

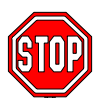

 $\sqrt{ }$ 

*Note:* Do not unpack the Motherboard from its protective anti-static packaging until you have made the following preparations.

## **2-1 PREPARATIONS**

Gather and prepare all the following hardware equipment to complete the installation successfully:

1. Slot 1 processor with built-in CPU cooling fan (boxed type).

*Note:* This Motherboard supports non-boxed type CPUs. The heavier CPU cooling fan requires the installation of a CPU support stand.

- 2. DIMM memory module
- 3. Computer case and chassis with adequate power supply unit
- 4. Monitor
- 5. PS/2 Keyboard
- 6. Pointing Device (PS/2 mouse)
- 7. Speaker(s) (optional)
- 8. Disk Drives: HDD, CD-ROM, Floppy drive ...
- 9. External Peripherals: Printer, Plotter, and Modem (optional)
- 10. Internal Peripherals: Modem and LAN cards (optional)

## **2-2 UNPACKING THE MOTHERBOARD**

When unpacking the Motherboard, check for the following items:

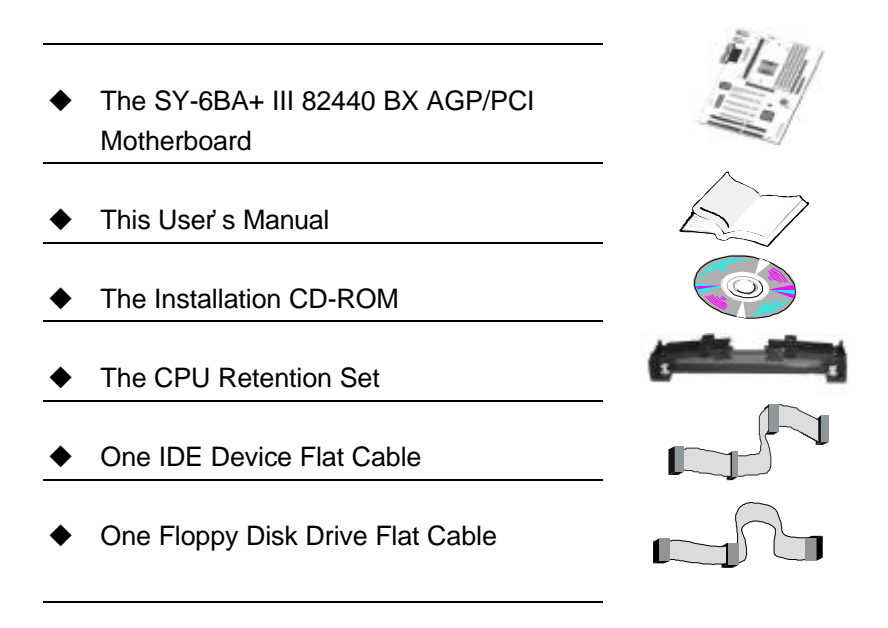

*Warning:* Do not unpack the Motherboard from its anti-static packaging until you are ready to install it.

Like most electronic equipment, your Motherboard may be damaged by electrostatic discharge. To avoid permanent damage to components ground yourself while working by using a grounding strap. Otherwise, ground yourself frequently by touching the unpainted portion of the computer chassis to drain the static charges.

Handle the Motherboard carefully, holding it by the edges. You are now ready to start the installation.

## **2-3 INSTALLATION GUIDE**

We will now begin the installation of the Motherboard. Please follow the step-by-step procedure designed to lead you to a complete and correct installation.

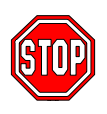

*Warning:* Turn off the power to the Motherboard, system chassis, and peripheral devices before performing any work on the Motherboard or system.

## **BEGIN THE INSTALLATION**

## **Step 1. CPU Installation**

Your SY-6BA+ III motherboard comes with a CPU retention set kit.

The retention set is used to hold the processor attached to the Slot 1

CPU connector on the motherboard.

*Mark your CPU Frequency:* Record the working frequency of your CPU that should be clearly marked on the CPU cover.

#### **FSB 66MHz**

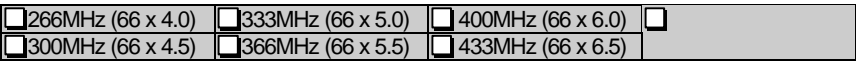

#### **FSB 100MHz**

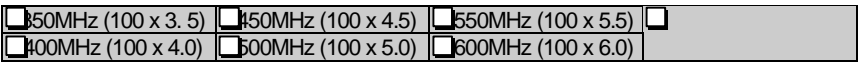

Follow these instructions to install your Slot 1 processor correctly.

 $\triangleright$  Retention Module

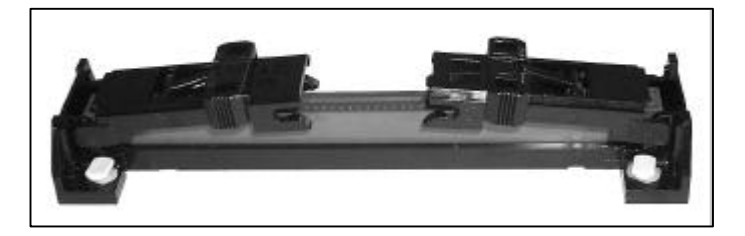

1. Open the two sides by folding them up.

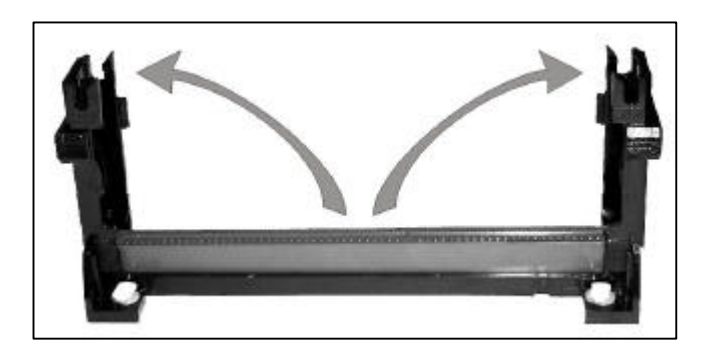

2. Push the locks on top of the CPU inward.

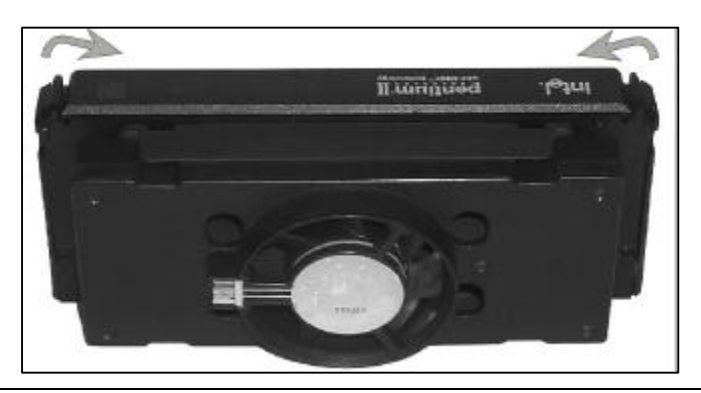

3. Insert the CPU into the retention module. The CPU fits in the CPU slot in only ONE way, do not try to force it in.

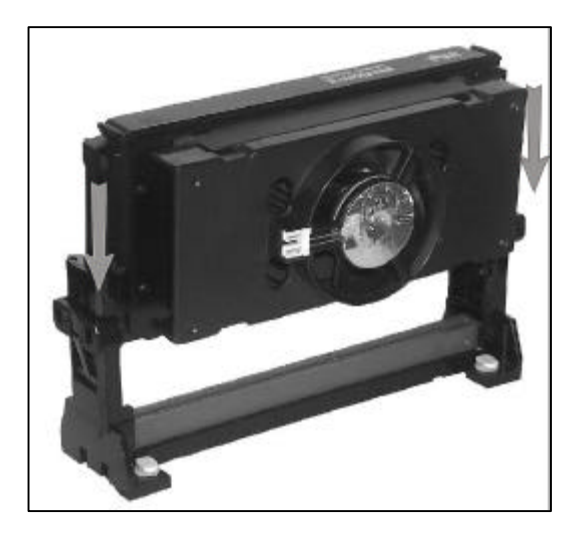

4. After completely inserting the CPU, push the two locks on top of the CPU outward. Now your CPU is ready for use.

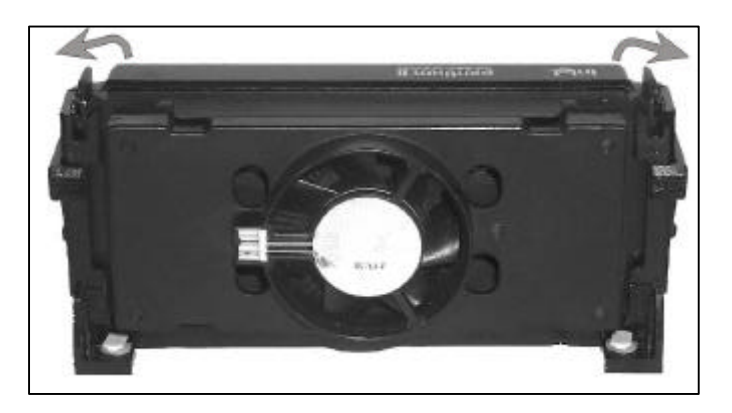

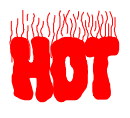

To remove the CPU, press the two notches on top of the CPU inward. Now press the two slides on the retention module down and remove the CPU.

*Note: Installing a heat sink and cooling fan on top of your CPU is necessary for proper heat dissipation. Failing to install these items may result in overheating and possible burn-out of your CPU.*

## **Step 2. CPU Fan Installation**

Your Slot 1 processor kit comes with a cooling fan. Mount the fan on the processor according to the instructions provided by the manufacturer. The fan is a key component that will ensure system stability. The fan prevents overheating, therefore prolonging the life of your CPU.

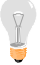

*Note:* Remember to connect the fan to the appropriate power source.

#### **Step 3. SDRAM Memory Module Installation**

This Motherboard features 4 x DIMM Banks for 168-pin 3.3V unbuffered and registered DIMM modules. Your board comes with four DIMM sockets, providing support for up to 1GB of main memory using DIMM modules from 8MB to 256MB. For 66MHz front side bus CPUs use 12ns or faster memory; for 100MHz front side bus CPUs use 8ns (100MHz, PC100 compliant) memory.

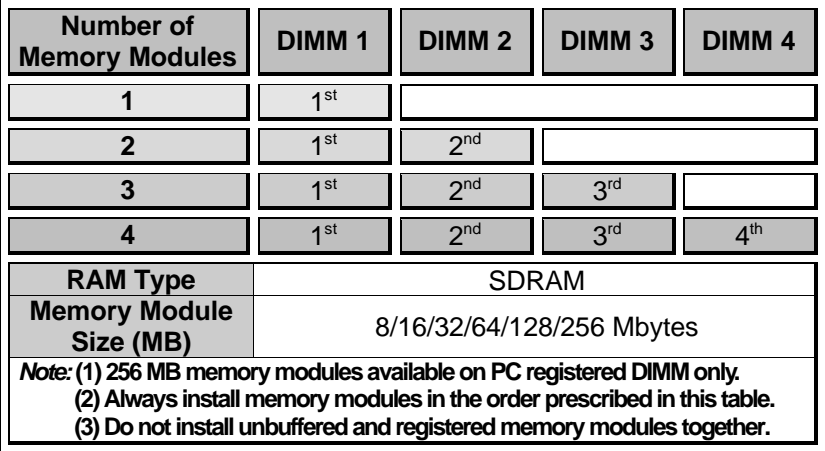

**Important:** It is of prime importance that you install DIMM modules as outlined in the table above in order to preserve signal integrity on 100MHz front side bus systems.

## **Step 4. IDE Device Installation (HDD, CD-ROM)**

This Motherboard offers two primary and secondary IDE device connectors (IDE1, IDE2.) It can support up to four high-speed HDD or CD-ROM.

Connect one side of the 40-pin flat cable to the IDE device (HDD or CD-ROM) and plug the other end to the primary (IDE1) or secondary (IDE2) directionally keyed IDE connector on the Motherboard. This Motherboard can support up to four HDDs.

## **Step 5. Floppy Drive Installation**

The system supports 5 possible floppy drive types: 720 KB, 1.2 MB, 1.44 MB, 2.88 MB, and LS-120. In addition, this Motherboard supports a 3-mode (720KB/1.2MB/1.44MB) floppy commonly used in Japan.

Connect one side of the 34-pin flat cable to the floppy drive and plug the other end to the floppy drive connector on the Motherboard. This Motherboard can support up to 2 floppy drives.

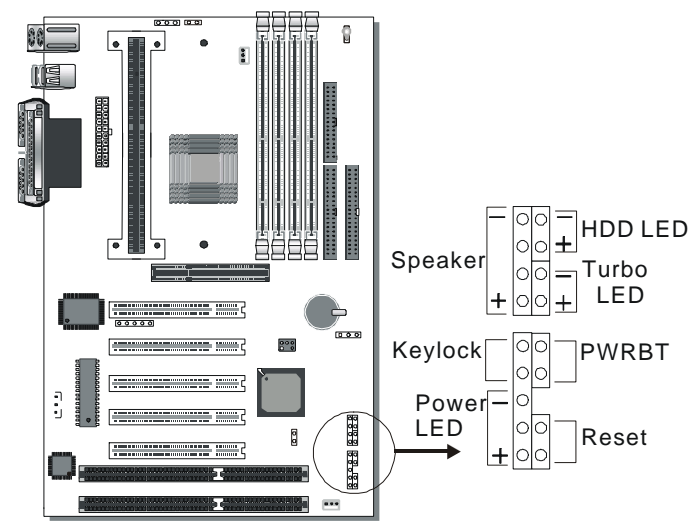

## **Step 6. Front Panel Connections**

Plug the computer case's front panel devices to the corresponding headers on the Motherboard.

#### **1. Power LED & KeyLock**

Plug the Power LED cable into the 5-pin Keylock header. Some systems may feature a KeyLock function with a front panel switch for enabling or disabling the keyboard. Connect the KeyLock switch to the 5-pin Keylock header on the Motherboard. Please install according to the following pin assignment: pin 1,3 are for Power LED and pin 4,5 are for Keylock.

#### **2. Reset**

Plug the Reset push-button cable into the 2-pin Reset header on the Motherboard. Pushing the Reset button on the front panel will cause the system to restart the boot-up sequence.

#### **3. Speaker**

Attach the 4-pin PC speaker cable from the case to the Speaker header on the Motherboard.

#### **4. Turbo LED**

Connecting the 2-pin Turbo LED cable to the corresponding Turbo LED header will cause the LED to light whenever the system is in Turbo mode.

The manufacturer has permanently set this Motherboard in Turbo mode due to most hardware and software compliance to turbo mode.

#### **5. IDE LED**

Attach the 2-pin IDE device LED cable to the corresponding IDE LED header on the Motherboard. This will cause the LED to lighten when an IDE (HDD, CD-ROM) device is active.

#### **6. ATX Power On/Off Switch**

Attach the 2-pin momentary type switch to the PWRBT header for turning On or Off your ATX power supply.

## **Step 7. Back Panel Connections**

All external devices such as the PS/2 keyboard, PS/2 mouse, printer, modem, USB can be plugged directly onto the Motherboard back panel.

Only after you have fixed and locked the Motherboard to the computer case can you start connecting the external peripheral devices.

When connecting an external device, use the following figure to locate and identify which back panel connector to plug the device to.

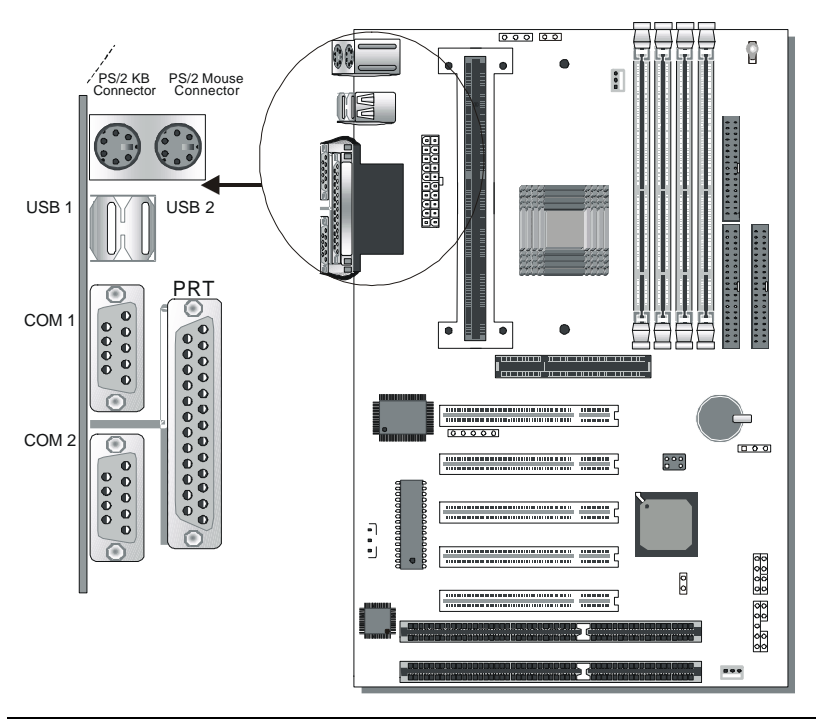

#### **1. Onboard Serial Ports COM1/COM2**

External peripherals that use serial transmission scheme include:

- serial mouse.
- and modem.

Plug the serial device cables directly into the COM1/COM2 9-pin male connectors located at the rear panel of the Motherboard.

#### **2. Parallel Port PRT**

This parallel port is used to connect the printer or other parallel devices.

Plug the parallel device cable into the 25-pin female connector located at the rear panel of the Motherboard.

#### **3. PS/2 Keyboard**

Plug the keyboard jack directly into the 6-pin female PS/2 keyboard connector located at the rear panel of the Motherboard.

#### **4. PS/2 Mouse**

Similarly, plug the mouse jack directly into the 6-pin female PS/2 mouse connector.

#### **5. Universal Serial Bus USB1/USB2**

This Motherboard provides two USB ports for your additional devices. Plug the USB device jack into the available USB connector USB1 or USB2.

- USB devices under Win98 are allowed.
- With Win95, use the flow UniversalHCI specifications.

## **Step 8. Other Connections**

#### **1. Wake-On-LAN (WOL)**

Attach the 3-pin connector from the LAN card which supports the Wake-On-LAN (WOL) function to the JP44 header on the Motherboard. This WOL function lets users wake up the connected computer through the LAN card.

Please install according to the following pin assignment:

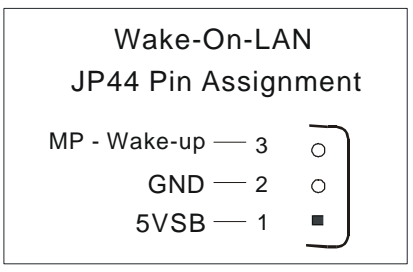

#### **2. Infrared (IR1)**

Plug the 5-pin infrared device cable to the IR1 header. This will enable the infrared transfer function. This Motherboard meets both the ASKIR and HPSIR specifications.

Please install according to the following pin assignment:

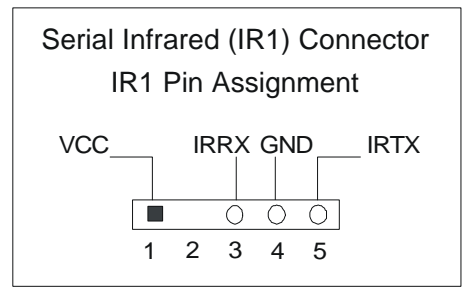

## **3. Other Display Cards**

Insert other types of VGA cards into the PCI or ISA expansion slots according to card specifications.

## **Step 9. Cooling Fan Installation**

#### **1. CPU Cooling Fan**

After you have seated the CPU properly on the processor, attach the 3-pin fan cable to the CPUFAN connector on the Motherboard. The fan will stop when the system enters into Suspend Mode. (Suspend mode can be enabled from the BIOS Setup Utility, [POWER MANAGEMENT] menu.)

To avoid damage to the system, install according to the following pin assignment:

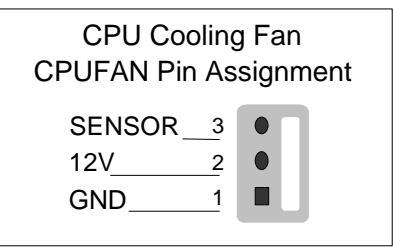

#### **2. Chassis Cooling Fan**

Some chassis also feature a cooling fan. This Motherboard features a CHAFAN connector to provide 12V power to the chassis fan. Connect the cable from the chassis fan to the CHAFAN 3-pin connector. Install according to the following pin assignment:

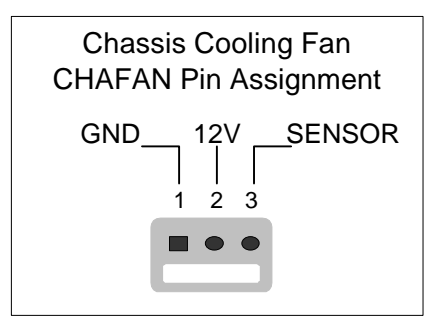

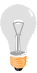

*Note:* CPUFAN must be installed for this Motherboard,

CHAFAN and PWRFAN are optional.

## **Step 10. AGP VGA Card**

Insert the AGP VGA card into the AGP slot. Then connect the monitor information cable to the AGP card back plane external connector.

Follow the manufacturer's instructions to perform the AGP VGA drivers installation.

**Other Display Cards:** Insert other types of VGA cards into the PCI or ISA expansion slots according to card specifications.

## **Step 11. PCI Audio Card**

Some PCI soundcards require a PC-PCI DMA channel. Attach the 5-pin cable from your PCI audio card to the SB-LINK ™ header on the Motherboard. The SB-LINK ™ will forward requests for legacy DMA channel to the PCI Bus.

## **Step 12. ATX Power Supply**

Plug the connector from the power directly into the 20-pin male ATX PW connector on the Motherboard, as shown in the following figure.

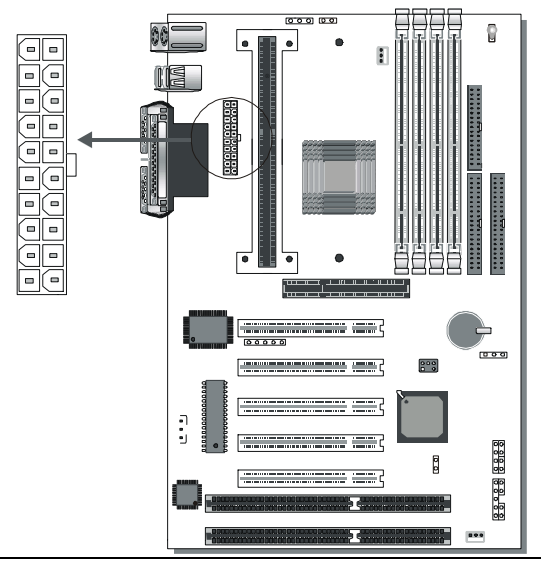

*Warning:* Follow these precautions to preserve your Motherboard from any remnant currents when connecting to ATX power supply:

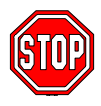

**Turn off the power supply and unplug the power cord of the ATX power supply before connecting to ATX PW connector.**

The Motherboard requires a power supply with at least 200 Watts and a "power good" signal. Make sure the ATX power supply can take at least 720 mA \* load on the 5V Standby lead (5VSB) to meet the standard ATX specification.

*\* Note:* If you use the Wake-On-LAN (WOL) function, make sure the ATX power supply can support at least 720 mA on the 5V Standby lead (5VSB).

Please install the ATX power according to the following pin assignment:

#### ATX Power

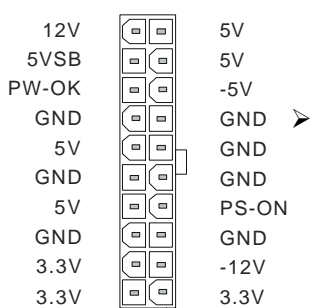

#### ÿ **Pay special care to the directionality.**

## **Step 13. 5V Stand-by indicator LED (LED 1)**

This LED is lit whenever the 5V Standby voltage coming from the ATX powersupply is available. If you have connected your ATX powersupply to the mains this LED 1 should be lit.

## **Step 14. External Suspend Button (JP1)**

Some cases come with a suspend button, insert the plug into JP1. In addition to through this button, the system can also enter the suspend mode through your OS.

*Note: Suspend mode only functions if your Power Management mode is APM. Make sure that the BIOS setting for Power Management is APM. Windows 98 can be installed with ACPI Power Management (default is APM), in this case suspend mode will not function either.*

## **Step 15. CMOS Clearing (JP5)**

After you have turned off your computer, clear the CMOS memory by momentarily shorting pins 2-3 on jumper JP5, for a few seconds. Then restore JP5 to the initial 1-2 jumper setting in order to recover and retain the default settings.

Jumper JP5 can be easily identified by its white colored cap.

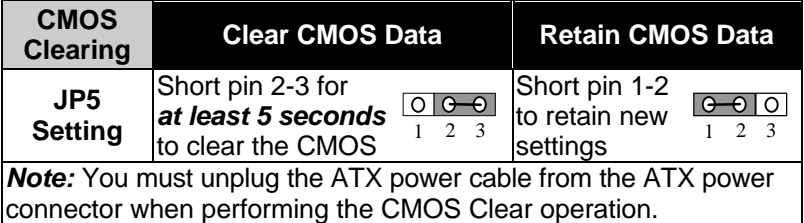

### **Step 16. CPU multiplier release Jumper: (JP8)**

Closing JP8 can make higher multiplier settings available on some INTEL CPUs. For technical details read the following:

Your Pentium CPU has an input pin B21 (100/66# signal) to tell it at what Front Side Bus (FSB) Frequency it is running; JP8 is connected to this input pin. The actual FSB Frequency is however set through the BIOS and it may therefore differ from the Frequency specified to the CPU through JP8.

Because some INTEL CPUs have their multipliers limited at a FSB Frequency of 100MHz and higher, telling the CPU that it is running at 66MHz though JP8 while setting a different (higher) FSB Frequency in the BIOS may allow the user to set a higher multiplier value. Doing so will however force your CPU to operate out of its specifications, and therefore SOYO can not guarantee the proper functioning of your system.

Refer to the following table:

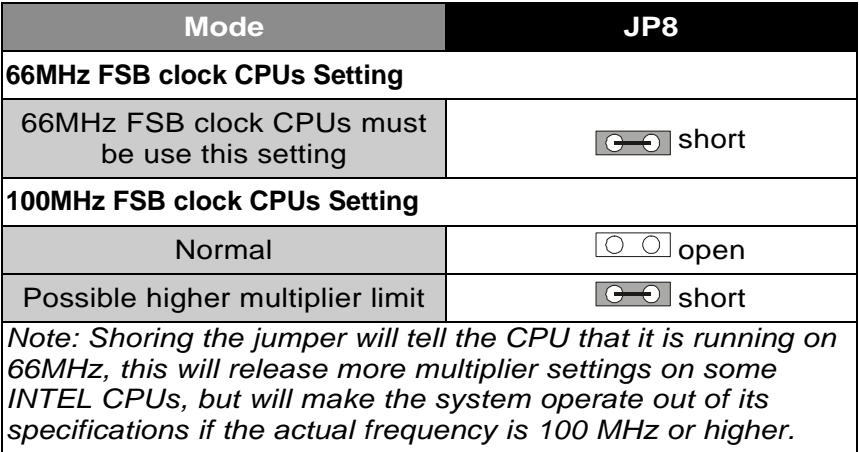

## **Step 17. Power-On by Keyboard Jumper (JP10)**

You can choose to enable the Power-On by Keyboard function by shorting pin 1-2 on jumper JP10, otherwise, short pin 2-3 to disable this function.

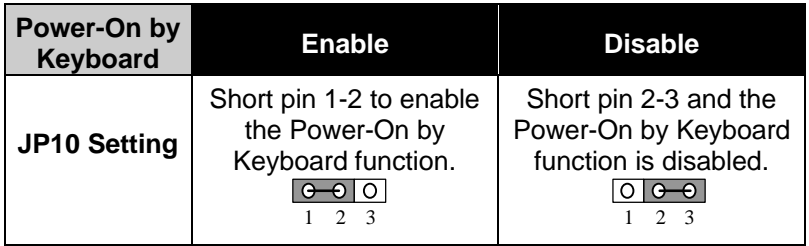

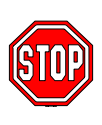

*Note:* When using the Power-On by Keyboard function, please make sure the ATX power supply can take at least 720mA load on the 5V Standby lead (5VSB) to meet the standard ATX specification.

## **Step 18. Power On**

You have now completed the hardware installation of your Motherboard successfully.

- 1. Turn the power on
- 2. To enter the BIOS Setup Utility, press the <DEL> key while the system is performing the diagnostic checks,

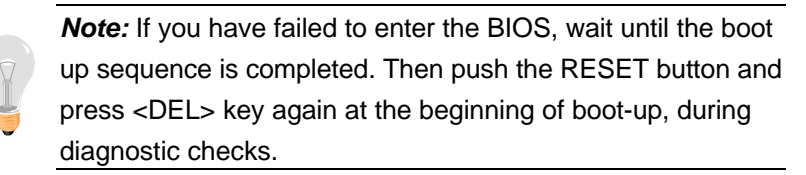

Repeat this operation until you get the following screen.

3. The BIOS Setup screen appears:

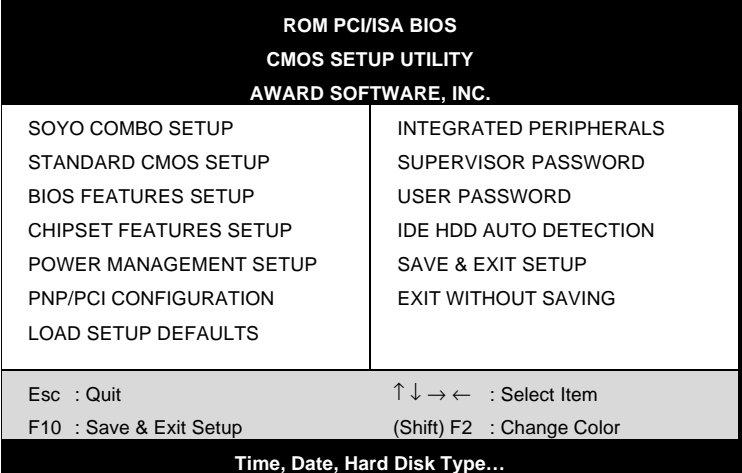

## **Step 19. Quick BIOS Setup**

This Motherboard does not use any hardware jumpers to set the CPU frequency. Instead, CPU settings are software configurable with the BIOS **[SOYO COMBO SETUP]**. The [SOYO COMBO SETUP] menu combines the main parameters that you need to configure, all in one menu, for a quick setup in BIOS.

After the hardware installation is complete, turn the power switch on, then press the <DEL> key during the system diagnostic checks to enter the Award BIOS Setup program. The CMOS SETUP UTILITY will display on screen. Follow these steps to configure the CPU settings.

SETUP UTILITY will display on screen. Then, follow these steps to configure the CPU settings.

*Step 1.* Select [STANDARD CMOS SETUP] Set [Date/Time] and [Floppy drive type], then set [Hard Disk Type] to "Auto".

#### *Step 2.* Select [LOAD SETUP DEFAULT]

Select the "LOAD SETUP DEFAULT" menu and type "Y" at the prompt to load the BIOS optimal setup.

#### *Step 3.* Select [SOYO COMBO SETUP]

Move the cursor to the **[CPU Frequency]** field to set the CPU frequency.

#### **(1) CPU Name & CPU ID**

The BIOS will read the CPU name string and CPU ID code From the CPU and it will display it here. This item provides information only and can not be change.

#### (2) CPU Frequency

Available [CPU Frequency] settings on your SY-6BA+ III Motherboard are detailed in the following table.

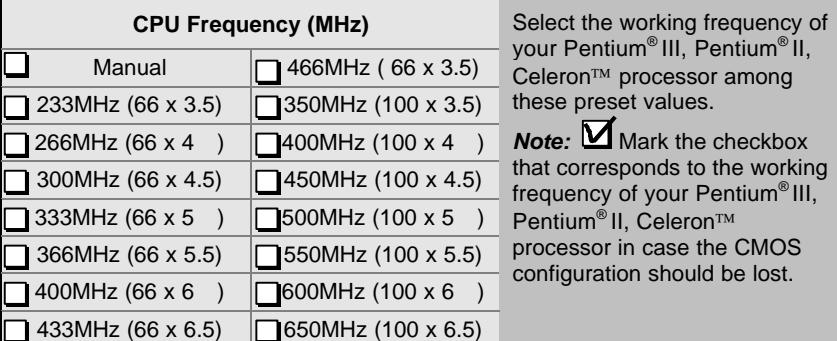

If you set this field to [Manual], you are then required to fill in the next two consecutive fields: (a) the CPU Host/PCI Clock, and (b) the CPU Ratio.

#### **(a) CPU Host/PCI Clock**

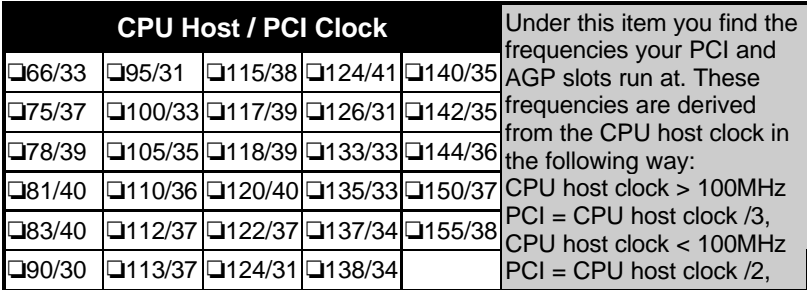

#### **(b) CPU Ratio**

After you have selected the CPU Host/ PCI Clock, choose the right multiplier for the CPU. CPU Ratio options are:

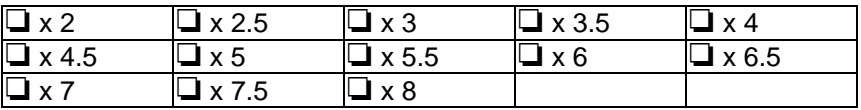

The CPU frequency is then defined as [host clock freq.] x [multiplier], and should the working frequency of your CPUs processor.

## **(c) AGP Clock**

This option allows you to manually adjust the AGP host bus clock frequency to a value determined as a fraction of the CPU host clock. For example:

With a CPU front side bus of 100MHz,

[Auto] sets  $\rightarrow$  When [auto] is selected and the (FSB Frequency) is less then 100MHz, it will be divided by [/ 1]. Otherwise it will be divided by [/ 1.5].

- $\frac{1}{2}$  11 sets  $\rightarrow$  AGP Clock = 100MHz
- $[71.5]$  sets  $\rightarrow$  AGP Clock = 66.6MHz

AGP Clock options are:

**J** Auto  $\Box \div 1.0$   $\Box \div 1.5$ 

#### **(d) Vcore Voltage Adjust**

The CPU notifies the board of what core voltage it requires by its VID outputs. The on-board voltage regulator uses the VID code to set the core voltage. If the **Vcore Voltage Adjust** is set to normal, the Vcore will be exactly what the VID code specifies. If an adjustment percentage is selected the Vcore will be that percentage higher than the VID code specifies. For instance the CPU VID code specifies 2.0V and the Vcore Voltage adjust is set to +10.0% the actual CPU Voltage will be 2.2V. This function should only be used if the CPU is running on FSB Frequencies beyond the CPU specifications, note that SOYO does not guarantee system stability if this item is not set to normal.

Don't forget to raise the upper limit of the CPU Vcore monitoring voltage in the Hardware Doctor™ utility if Vcore is set to higher voltage than VID specifies.

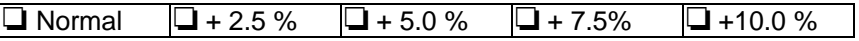

#### *Step 4.* Select [SAVE & EXIT SETUP]

Press **<Enter>** to save the new configuration to the CMOS memory, and continue the boot sequence.

## **Troubleshooting at First Start**

#### l *What should I do if the Motherboard refuses to start?*

The 350MHz setting is used as default so whenever the BIOS settings are erased or reset, the board will be able to boot up. If the CPU frequency was set too high and the Motherboard refuses to start up, you can always load the default values by pressing the [Ins] key during boot up.

#### **Step 20. Power Off**

There are two possible ways to turn off the system:

- 1. Use the **Shutdown** command in the **Start Menu** of Windows 95/98 to turn off your computer.
- 2. Press the mechanical power-button and **hold down for over 4 seconds,** to shutdown the computer. If you press the powerbutton for less than 4 seconds, then your system will enter into **Suspend Mode.**

## *Note on Over-clocking Capability*

The SY-6BA+ III provides over-clocking capability. Due to the overclocking setting your system may fail to boot up or hang during run time. Please perform the following steps to recover your system from the abnormal situation :

- 1. Turn off system power (If you use an ATX power supply, and depending on your system, you may have to press the power button for more than 4 seconds to shut down the system.)
- 2. Set the JP8 to short if you use a FSB 66MHz CPU
- 3. Press and hold down the <Insert> key while turning on the system power. Keep holding down the <Insert> key until you see the message of the CPU type and frequency shown on the screen.
- 4. Press the <Del> key during the system diagnostic checks to enter the Award BIOS Setup program.
- 5. Select [SOYO COMBO SETUP] and move the cursor to the [CPU Frequency] field to set the proper working frequency.
- 6. Select [Save & Exit SETUP] and press <Enter> to save the new configuration to the CMOS memory, and continue the boot sequence.

#### **Note: SOYO does not guarantee system stability if the user over clocks the system. Any malfunctions due to over-clocking are not covered by the warranty.**

You are now ready to configure your system with the BIOS setup program. Go to *Chapter 3: BIOS SETUP*

## Chapter 3

## **BIOS SETUP UTILITY**

This Motherboard's BIOS setup program uses the ROM PCI/ISA BIOS program from Award Software Inc.

To enter the Award BIOS program's Main Menu:

- 1. Turn on or reboot the system.
- 2. After the diagnostic checks, press the [Del] key to enter the Award BIOS Setup Utility.

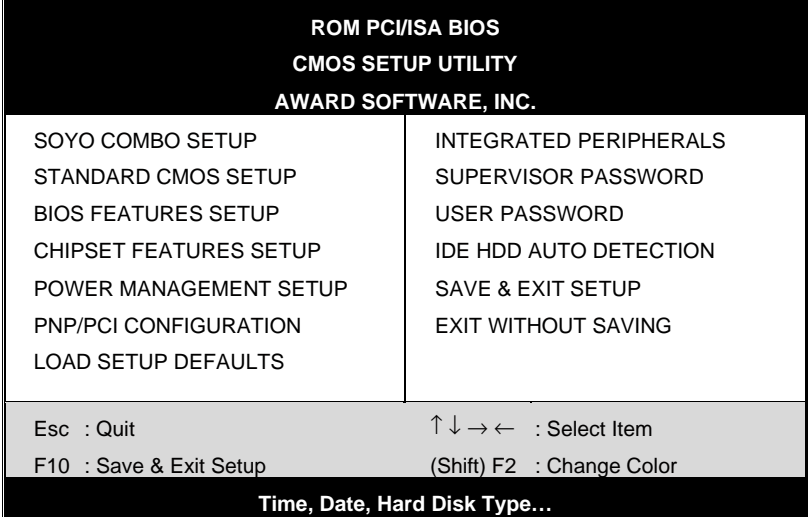

#### **Selecting items**

- Use the arrow keys to move between items and select fields.
- **•** From the Main Menu press arrow keys to enter the selected submenu.

#### **Modifying selected items**

Use the [Up]/[Down] keys to modify values within the selected fields. Some fields let you enter values directly.

**Hot Keys:** Function keys give you access to a group of commands throughout the BIOS utility.

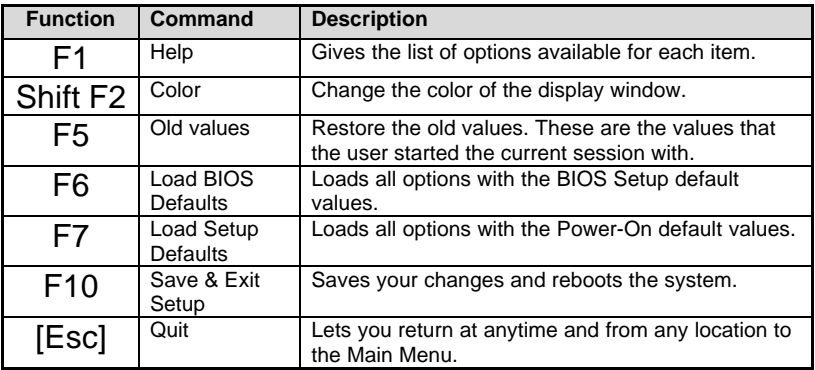

#### **SAVE AND EXIT SETUP**

Select the [SAVE & EXIT SETUP] option from the Main Menu to save data to CMOS and exit the setup utility. This option saves all your changes and causes the system to reboot.

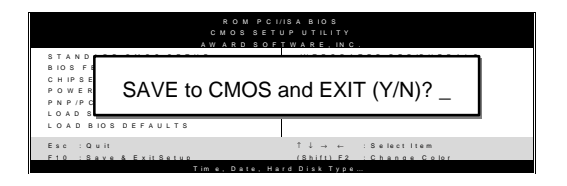

Type [Y] to save the changes and exit or [N] to return to the Main Menu and keep current values.

#### **EXIT WITHOUT SAVING**

Selecting the [EXIT WITHOUT SAVING] option allows you to abandon all data and exit setup, therefore ignoring all your changes.

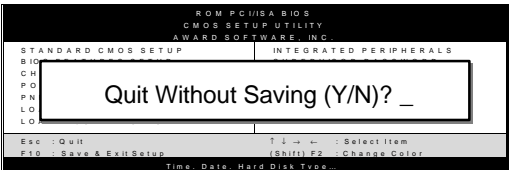

Type [Y] to abandon changes and exit or [N] to return to the Main Menu and keep current values.

## **3-1 SOYO COMBO SETUP**

This Motherboard does not use any hardware jumpers to set the CPU frequency. Instead, CPU settings are software configurable with the BIOS **[SOYO COMBO SETUP].**

After the hardware installation is complete, turn the power switch on, then press the <DEL> key during the system diagnostic checks to enter the Award BIOS Setup program. The CMOS SETUP UTILITY will display on screen. Then, select the [SOYO COMBO SETUP] option from the main menu and press the <Enter> key.

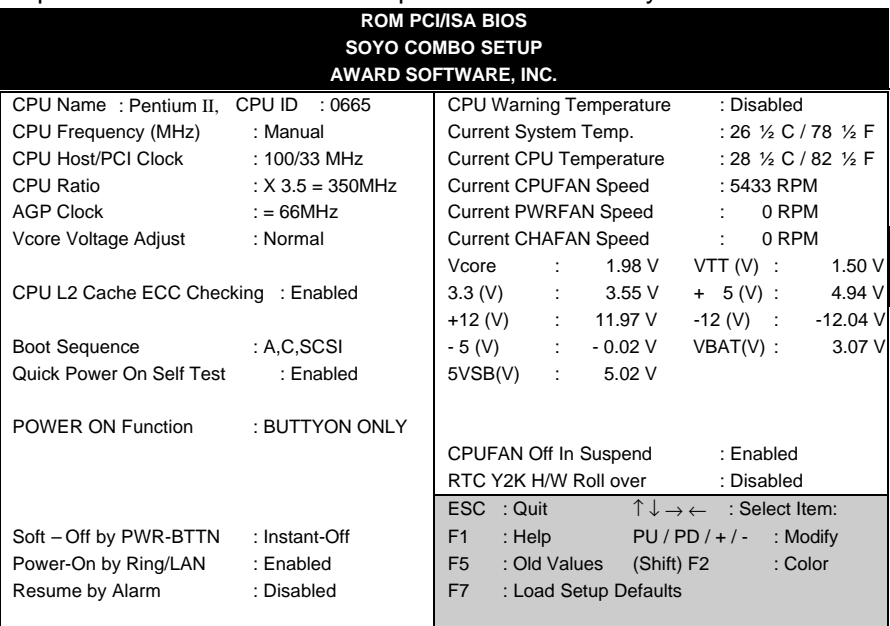

The [SOYO COMBO SETUP] menu combines the main parameters that you need to configure, all in one menu, for a quick setup in BIOS.

#### **Quick CPU Frequency Setup Setting Description Note CPU Name & CPU ID** The BIOS will read the CPU name string and CPU ID code From the CPU and it will display it here. This item provides information only and can not be change. Manual 233MHz (66 x 3.5) 266MHz (66 x 4) 300MHz (66 x 4.5) 333MHz (66 x 5) 366MHz (66 x 5.5) 400MHz (66 x 6) 433MHz (66 x 6.5) 466MHz (66 x 7) 350MHz (100 x 3.5) 400MHz (100 x 4) 450MHz (100 x 4.5) 500MHz (100 x 5) 550MHz (100 x 5.5) 600MHz (100 x 6) **CPU Frequency** 650MHz (100 x 6.5) Select the working frequency of your Slot 1 processor among these preset values. Note: Setting this field to [Manual] requires you to fill in the next two consecutive fields: (1) the CPU Host/PCI Clock, and (2) the CPU Ratio. If [CPU Frequency] field is set to [Manual] 66/33 MHz 120/40 MHz 75/37 MHz 122/37 MHz 78/39 MHz 124/31 MHz 81/40 MHz 124/41 MHz 83/40 MHz 126/31 MHz 90/30 MHz 133/33 MHz 95/31 MHz 135/33 MHz 100/33 MHz 137/34 MHz 105/35 MHz 138/34 MHz 110/36 MHz 140/35 MHz 112/37 MHz 142/35 MHz 113/37 MHz 144/36 MHz 115/38 MHz 150/37 MHz 117/39 MHz 155/38 MHz **CPU Host/PCI Clock** 118/39 MHz Select the host clock of your Slot 1 processor among these values. *Note:* For the ZX chipset, 66 and 100 MHz host clock frequencies are acceptable. However, the system stability is not guaranteed for other frequencies due to the limitations of this chipset.
#### *BIOS Setup Utility* **SY-6BA+ III Quick CPU Frequency Setup (Continued) Quick CPU Frequency Setup Setting Description Note** If [CPU Frequency] field is set to [Manual] **CPU Ratio** After you have selected the host clock, choose the right multiplier for the CPU. Options are: [2, 2.5, 3., 3.5, 4, 4.5, 5, 5.5,6,6.5,7.0,7.5,8.0]. The CPU frequency is then defined as [host clock freq.]x[multiplier], and should the working frequency of your Pentium®III, Pentium®II & Celeron™ processor. Auto **Default**  $/1$ / 1.5 **AGP Clock** This option allows you to manually adjust the AGP host bus clock frequency to a value determined as a fraction of the CPU host clock. *For example:* With a CPU front side bus of 66MHz,<br> $\begin{array}{l} \text{I/1 sets} \rightarrow \text{AGP Clock} = 66 \text{MHz} \end{array}$  $AGP$  Clock = 66MHz  $[ / 1.5]$  sets  $\rightarrow$  AGP Clock = 44MHz Normal Default +2.5 % The CPU notifies the board of what +5.0% +7.5 % outputs. The on-board voltage **Vcore voltage Adjust** +10.0% regulator uses the VID code to set the core voltage it requires by its VID core voltage. If the Vcore Voltage

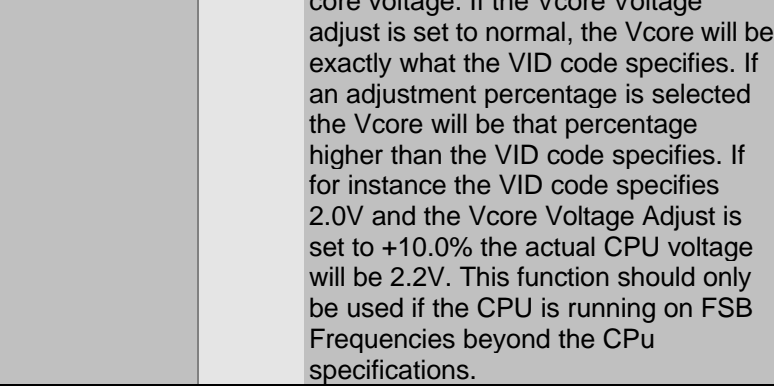

### **3-1.2 L2 Cache Memory**

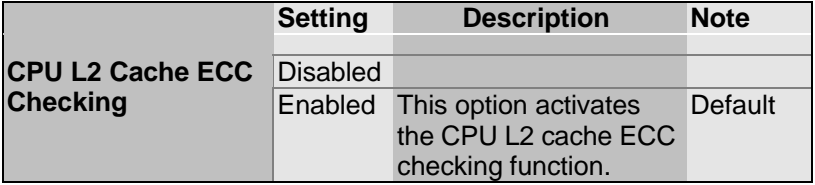

### **3-1.3 System Boot Control Settings**

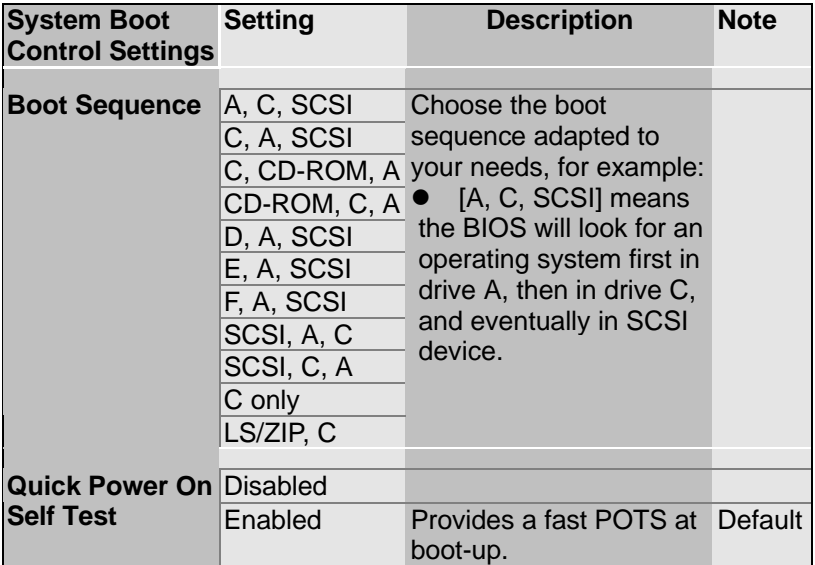

### **3-1.4 Power Management**

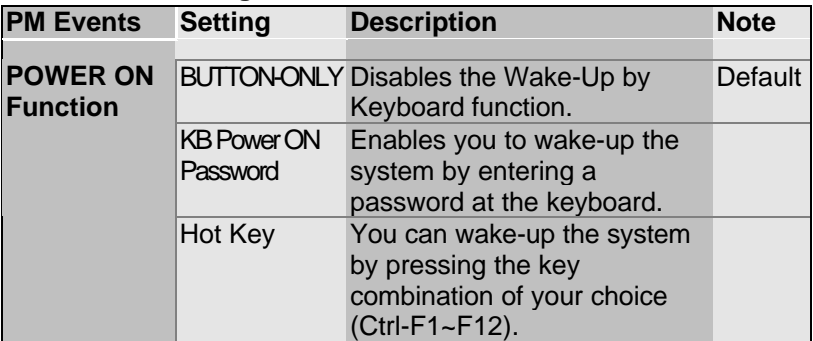

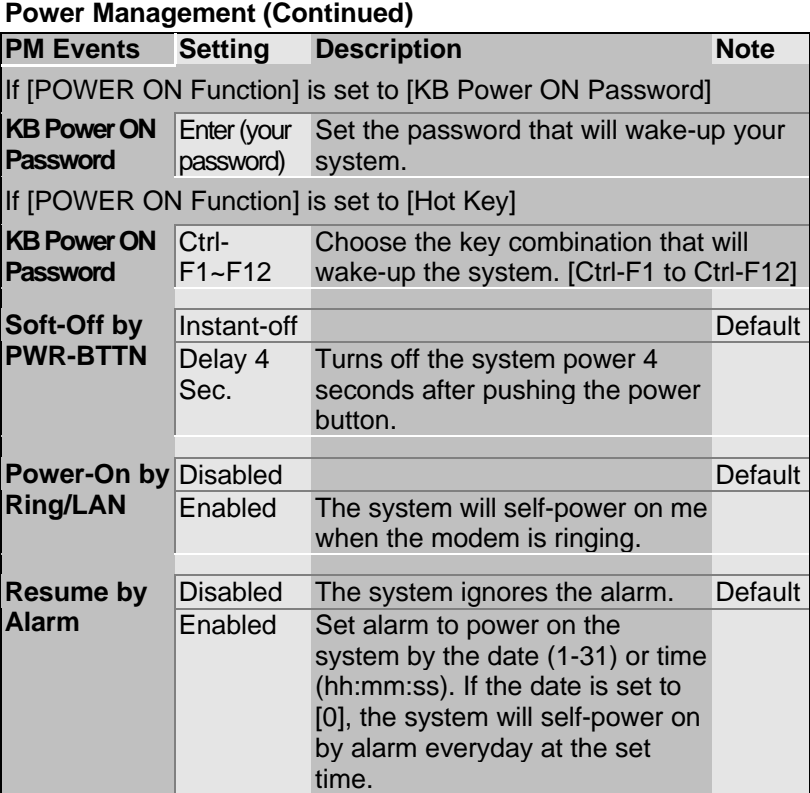

## **3-1.5 CPU Device Monitoring**

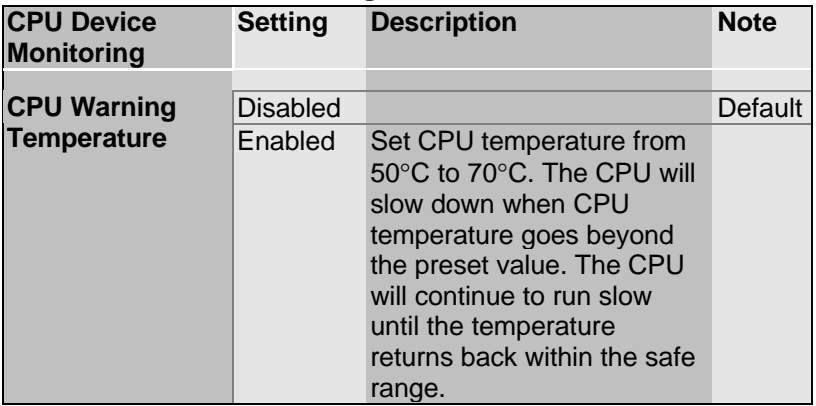

## **CPU Device Monitoring (Continued)**

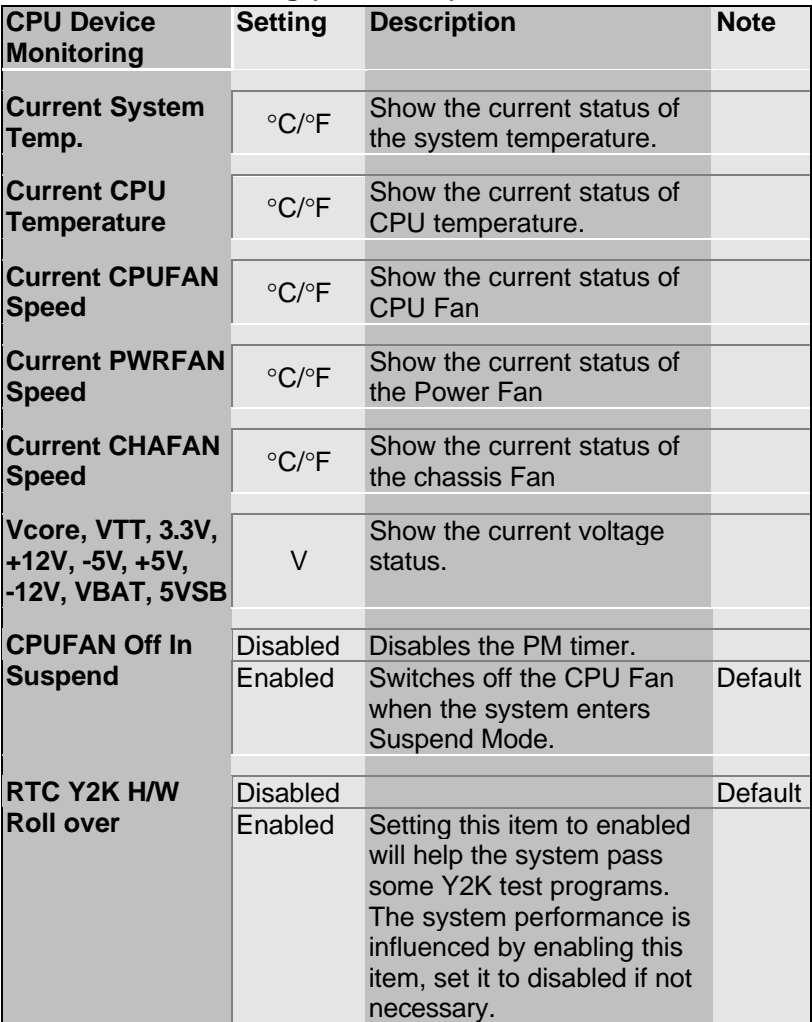

## **3-2 STANDARD CMOS SETUP**

Select the [STANDARD CMOS SETUP] option from the Main Menu and press [Enter] key.

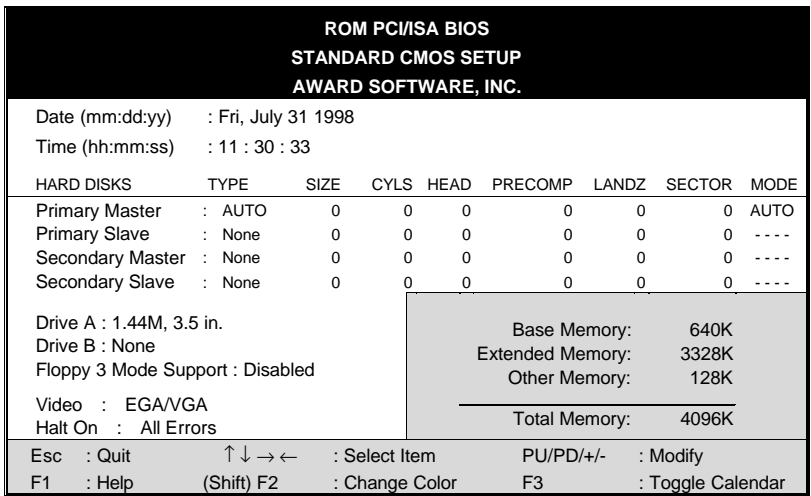

This screen allows you to modify the basic CMOS settings.

After you have completed the changes, press [Esc] key to return to the Main Menu.

**3-2.1 Date & Time**

|             | <b>Display</b> | <b>Setting</b>                             | <b>Please Note</b>                  |
|-------------|----------------|--------------------------------------------|-------------------------------------|
| Date        | mm/dd/yyyy     | Type the current date You can also the     | PUp/PDn keys to<br>toggle           |
| <b>Time</b> | hh:mm:ss       | Type the current time 24-hour clock format | 3:15 PM is displayed<br>as 15:15:00 |

### **3-2.2 Hard Disks Type & Mode**

Choose the type and mode for the hard disks that you have already installed.

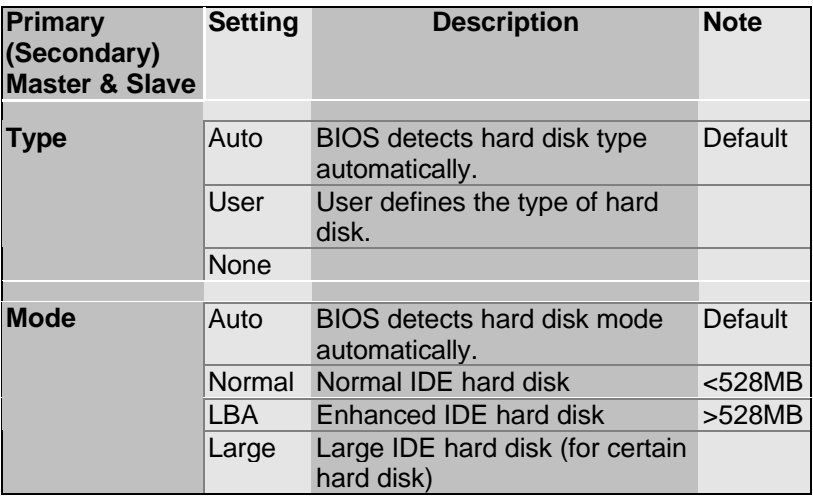

*Note:* If you have any questions on your hard disk type or

mode, ask your hard disk provider or previous user for details.

## **3-2.3 Floppy Drives**

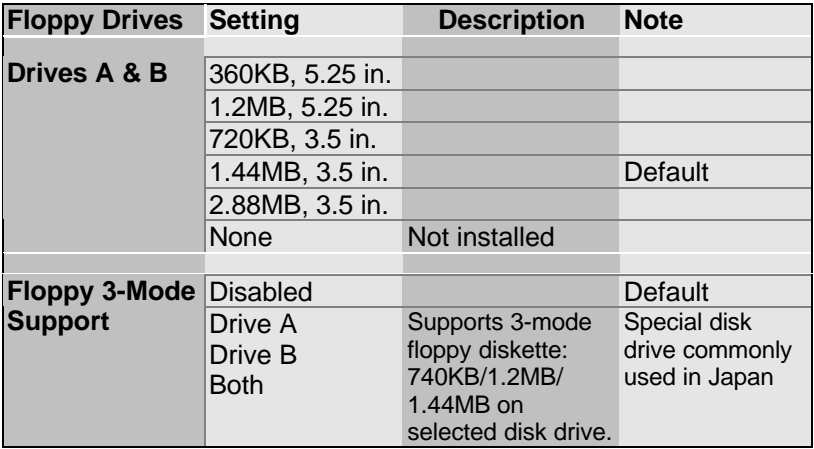

#### **3-2.4 Video**

Select the video mode: EGA/VGA (Default), CGA 40, CGA 80, Mono (Monochrome).

#### **3-2.5 Halt On**

When the BIOS detects system errors, this function will stop the system. Select which type of error will cause the system halt: All Errors (Default), No Errors, All But Diskette, All But Keyboard, All But Disk/Key.

## **3-3 BIOS FEATURES SETUP**

Select the [BIOS FEATURES SETUP] option from the Main Menu and press [Enter] key.

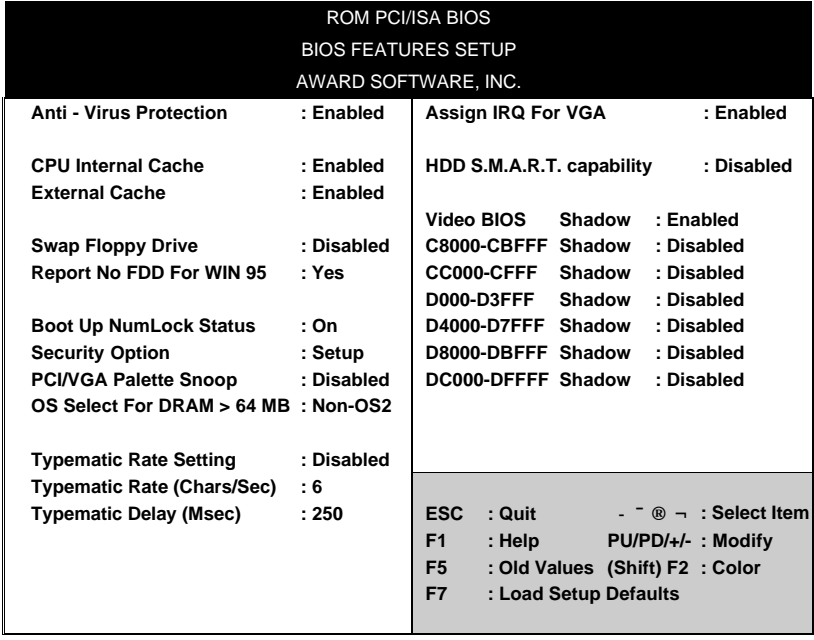

After you have completed the changes, press [Esc] key and follow the instructions on your screen to save your settings or exit without saving.

## **3-3.1 Virus Warning**

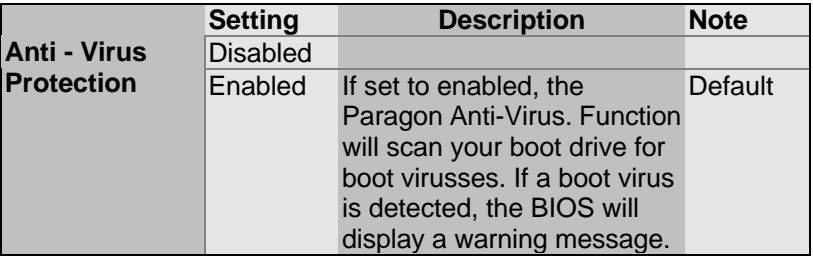

### **3-3.2 Cache Memory Options**

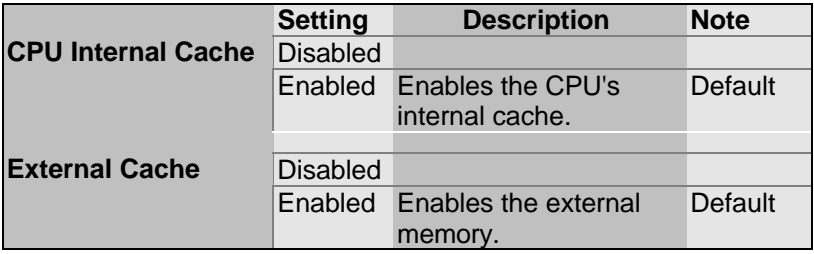

## **3-3.3 Floppy Driver Settings**

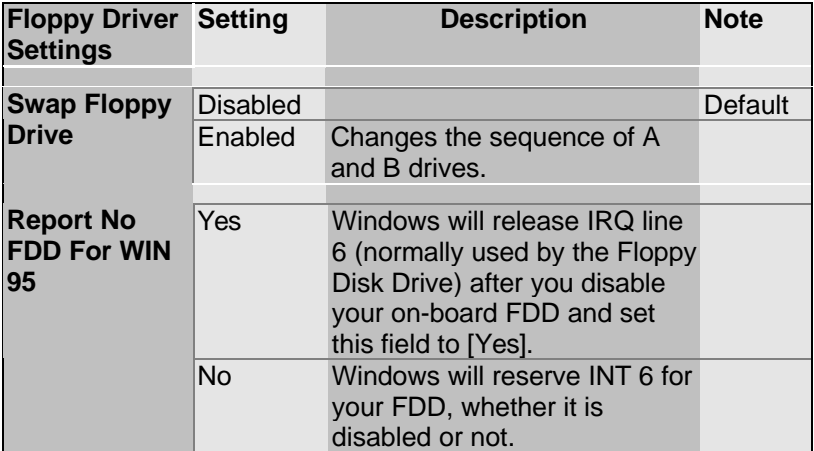

## **3-3.4 Other Control Options**

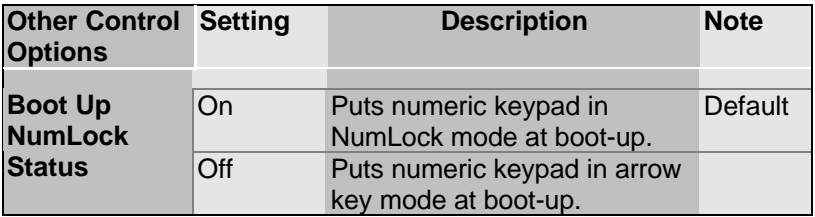

#### **3-3.5 Security Option**

Use this feature to prevent unauthorized system boot-up or use of

BIOS Setup. The following table describes the security settings.

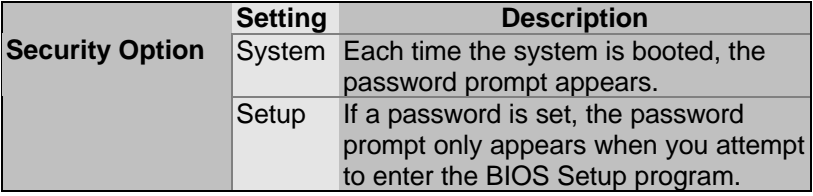

#### **3-3.6 Other Control Options**

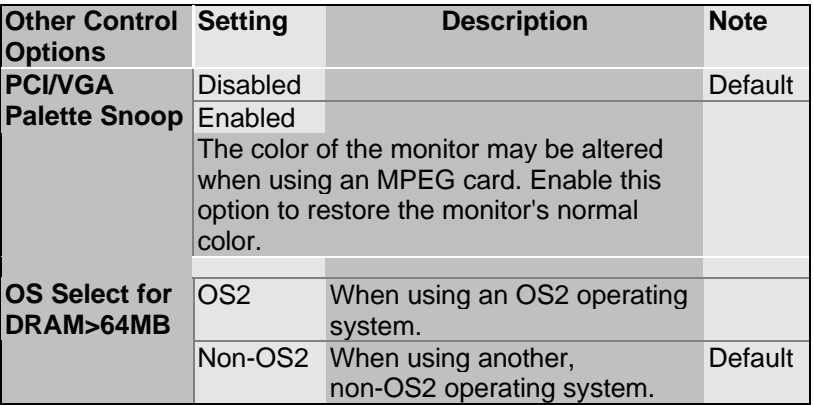

## **3-3.7 Typematic Settings**

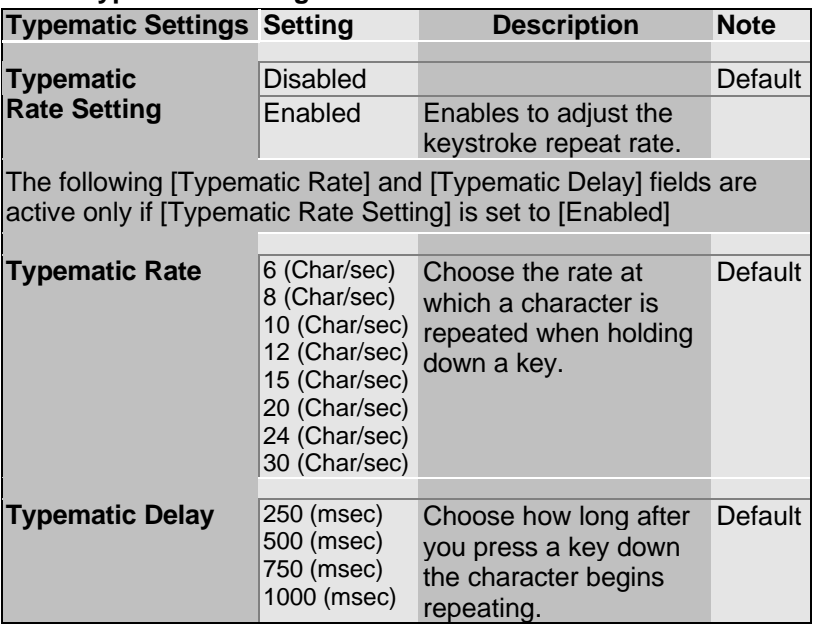

## **3-3.8 Other Control Options**

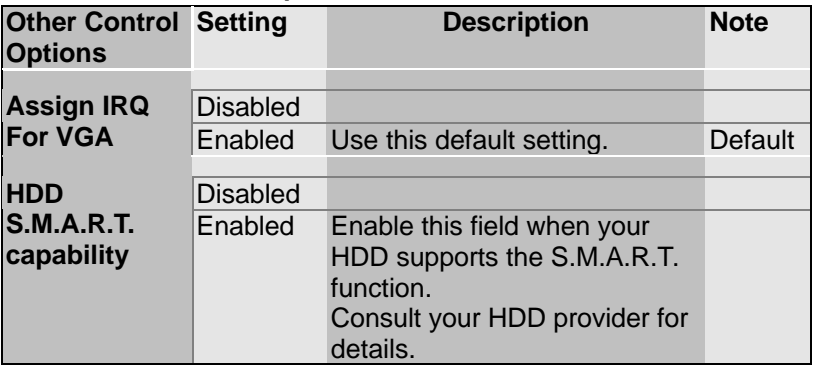

## **Other Control Options**

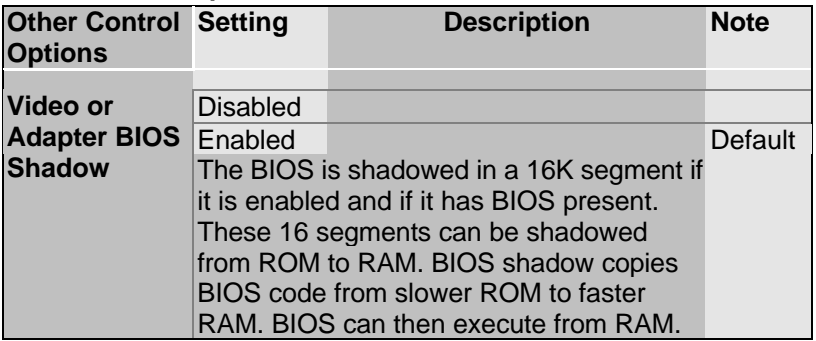

## **3-4 CHIPSET FEATURES SETUP**

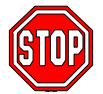

*Caution:* Change these settings only if you are already familiar with the Chipset.

The [CHIPSET FEATURES SETUP] option changes the values of the chipset registers. These registers control the system options in the computer.

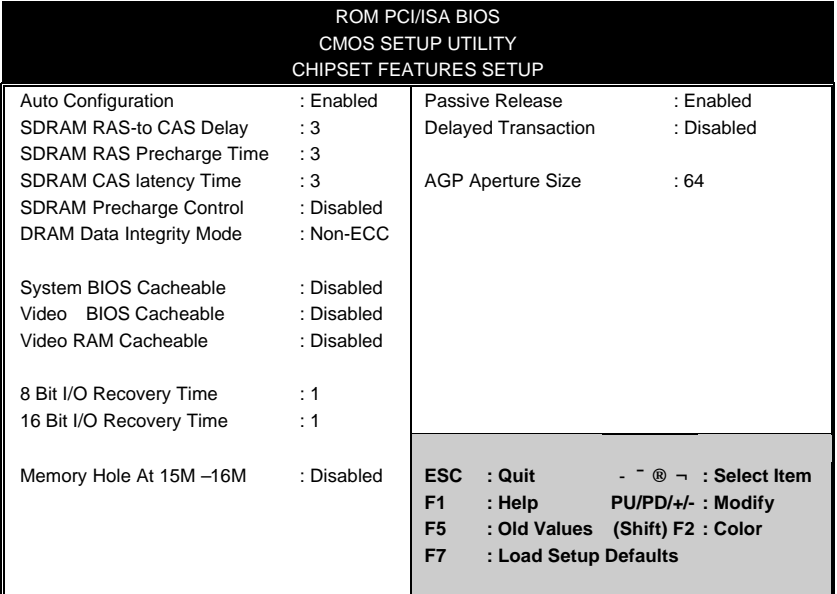

After you have completed the changes, press [Esc] and follow the instructions on your screen to save your settings or exit without saving.

The following table describes each field in the CHIPSET FEATURES SETUP Menu and how to configure each parameter.

### **CHIPSET FEATURES SETUP**

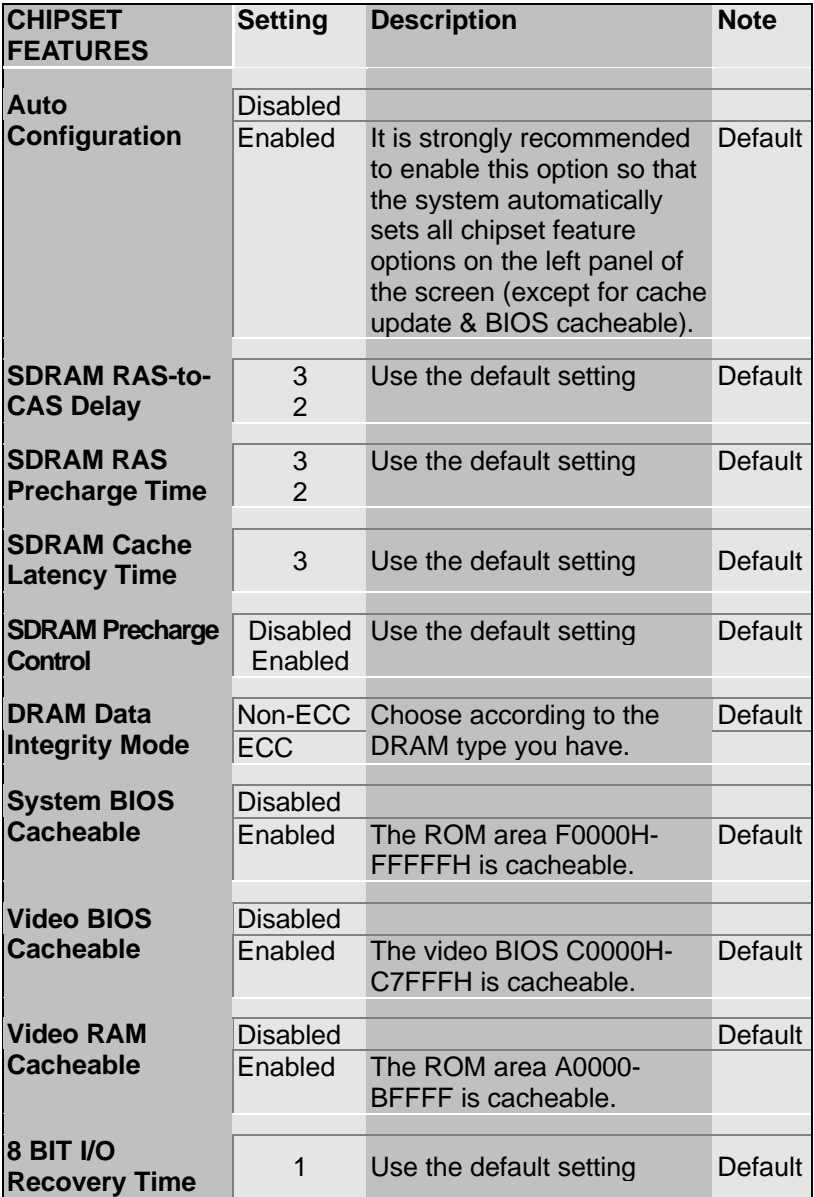

### **CHIPSET FEATURES SETUP (Continued)**

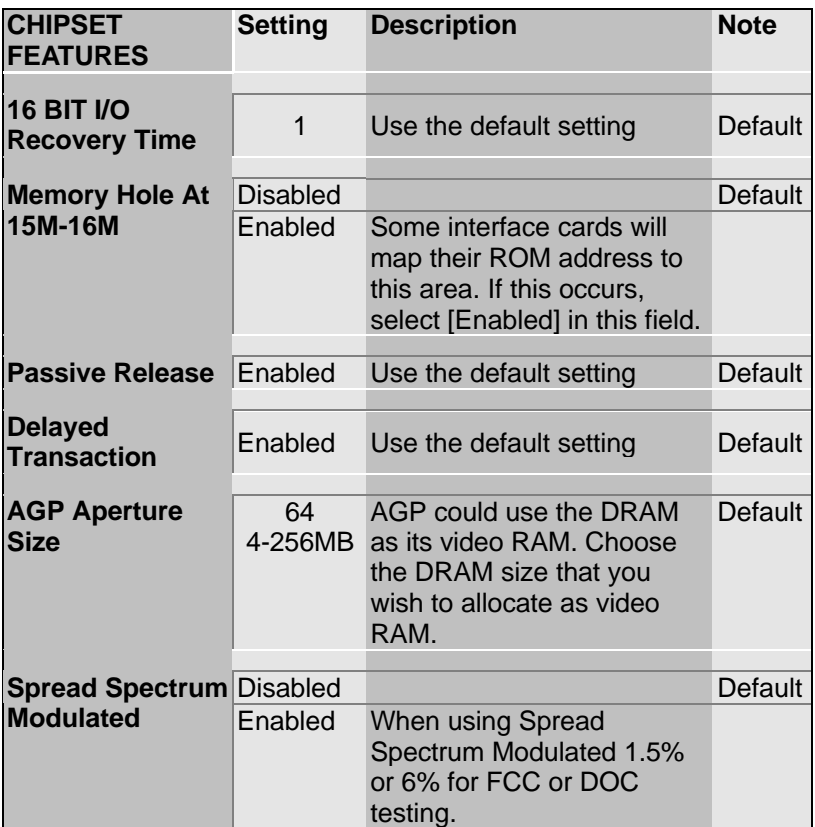

## **3-5 POWER MANAGEMENT SETUP**

The [POWER MANAGEMENT SETUP] sets the system's power saving functions.

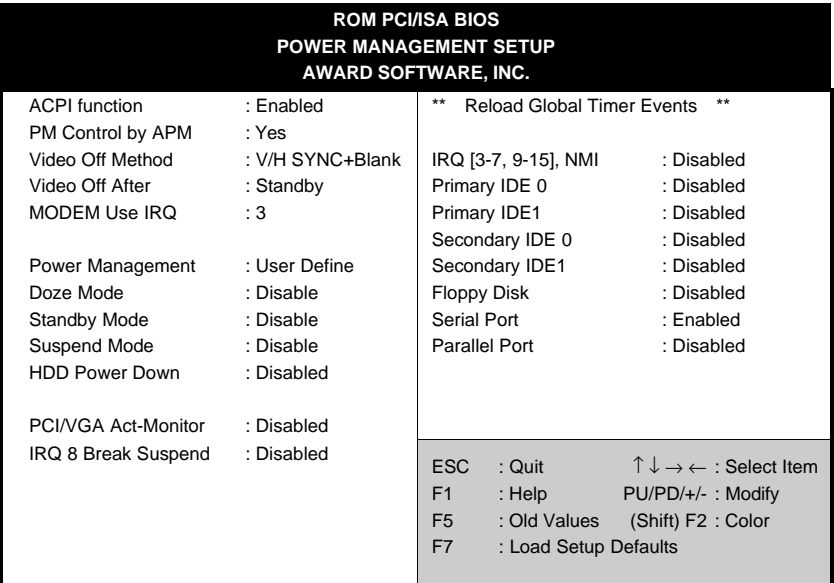

After you have completed the Power Management Setup, press [Esc] to return to the Main Menu.

### **3-5.1 Power Management Controls**

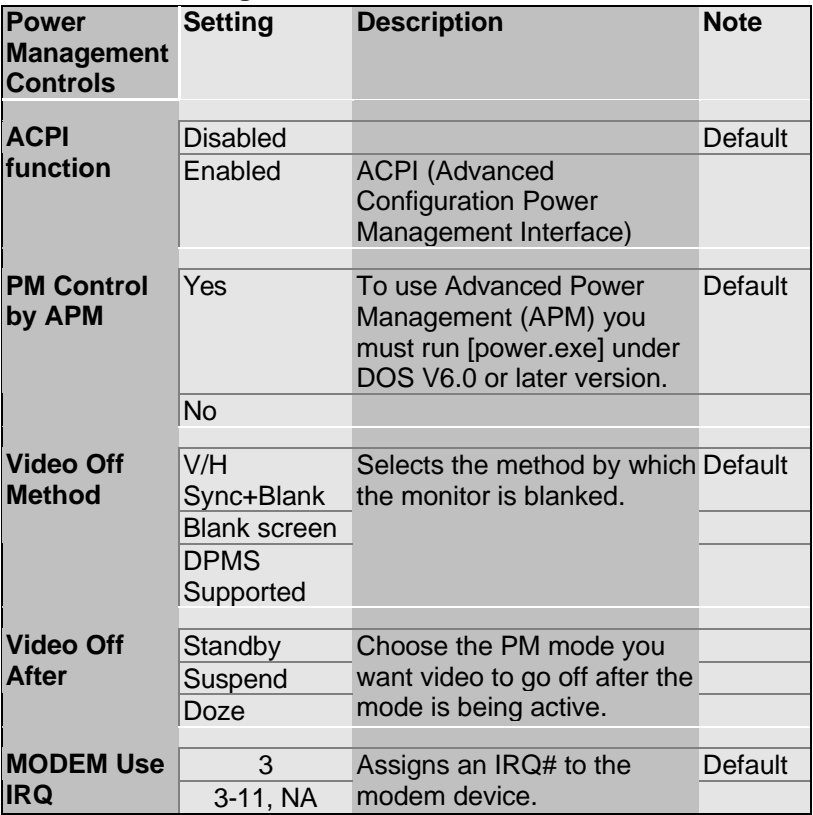

## **3-5.2 PM Timers**

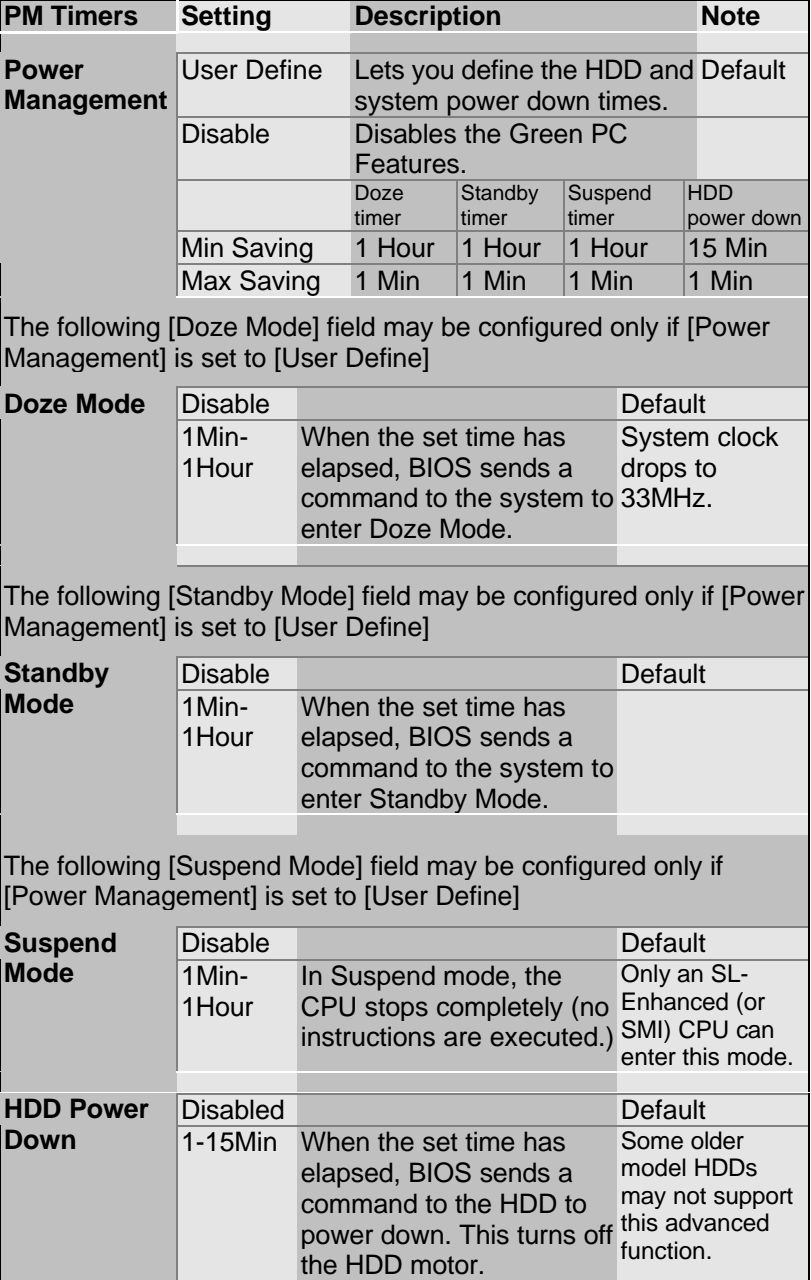

## **3-5.3 PM Events**

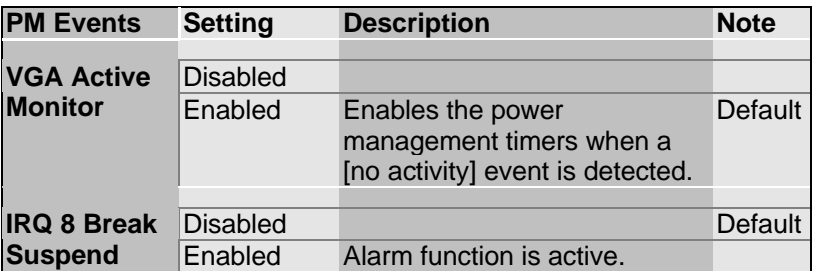

#### **3-5.4 Reload Global Timer Events**

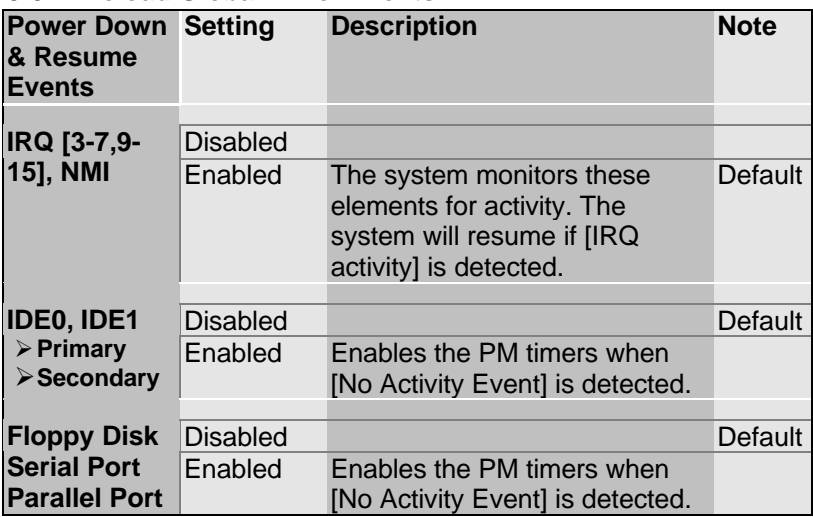

## **3-6 PNP/PCI CONFIGURATION SETUP**

This option sets the Motherboard's PCI Slots.

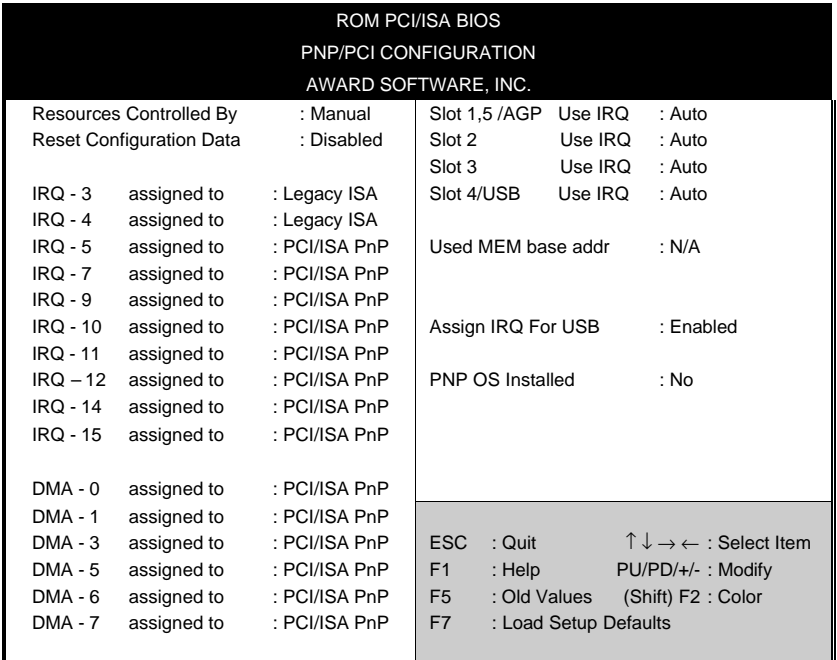

*Note:* Starred (\*) items will disappear when the [Resources Controlled By] option is set to [Auto].

After you have completed the PCI Slot Configuration, press [Esc] and follow the instructions on your screen to save your settings or exit without saving.

#### **3-6.1 PNP/PCI Configuration Controls**

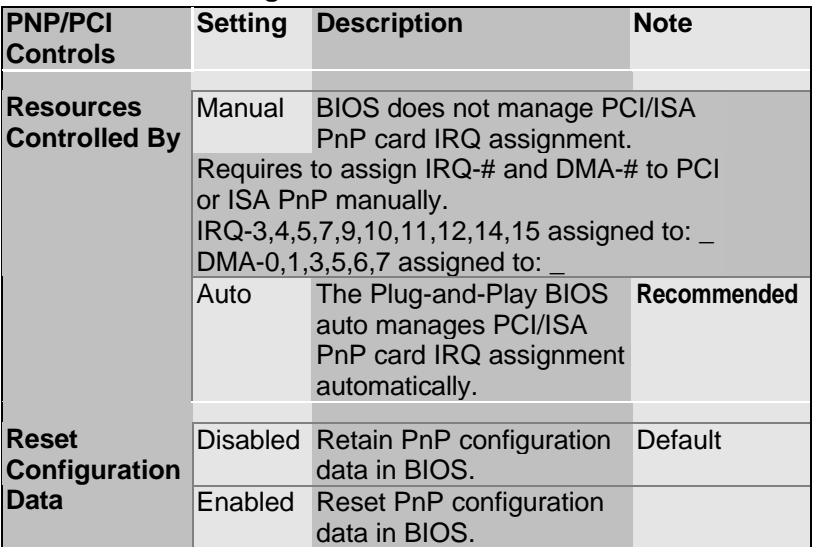

#### **3-6.2 PNP/PCI Configuration Setup**

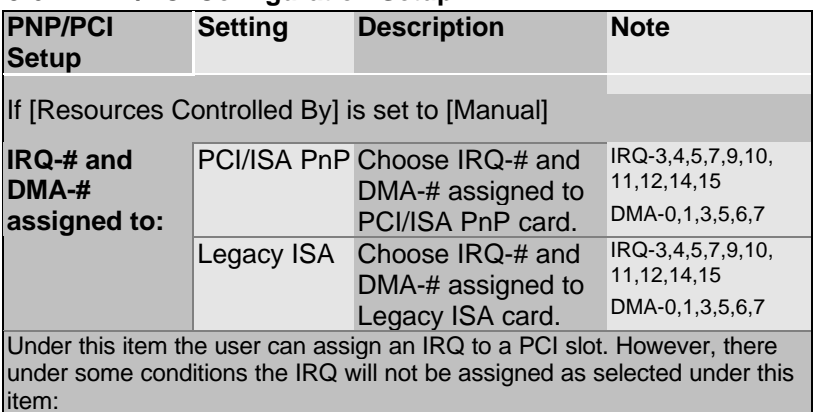

1. IRQs 0, 1, 2, 6, 8, 13 can NOT be assigned, because they are fixed.

2. IRQs 5, 9, 10, 11 are available

3. IRQs 3,4,7,12,14 and 15 will only be assigned if they are free. See the table below on how to free them:

## **PNP/PCI Configuration Setup (Continued)**

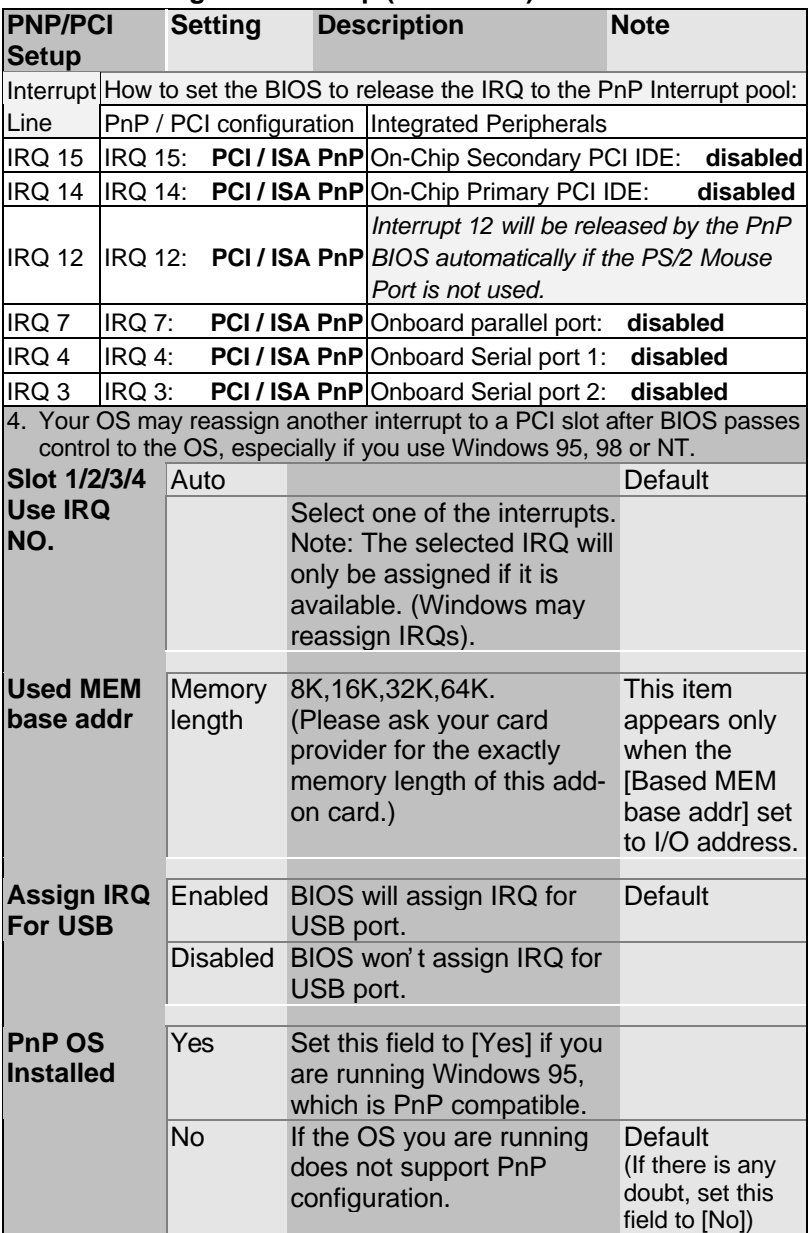

## **3-7 LOAD SETUP DEFAULTS**

Select the [LOAD SETUP DEFAULTS] option from the Main Menu to load the system values you have previously saved. This option is recommended if you need to reset the system setup and to retrieve the old values.

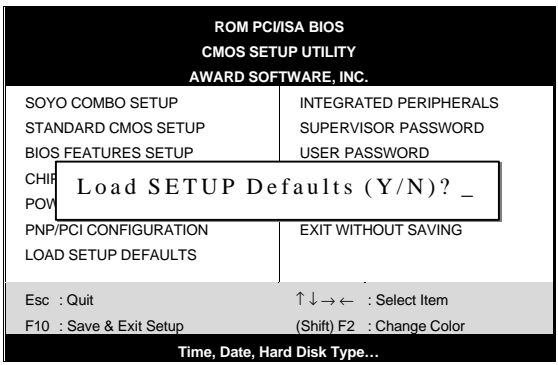

Type [Y] to use the Setup Defaults followed by [Enter] or otherwise [N] to return to the Main Menu and keep current values.

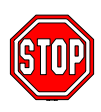

*Warning:* If you run into any problem after changing the BIOS configuration, please load the SETUP DEFAULTS for stable performance.

## **3-8 INTEGRATED PERIPHERALS**

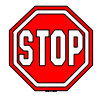

*Caution:* Change these settings only if you are already familiar with the Chipset.

The [INTEGRATED PERIPHERALS] option changes the values of the chipset registers. These registers control the system options in the computer.

## The following screen shows setup default settings.

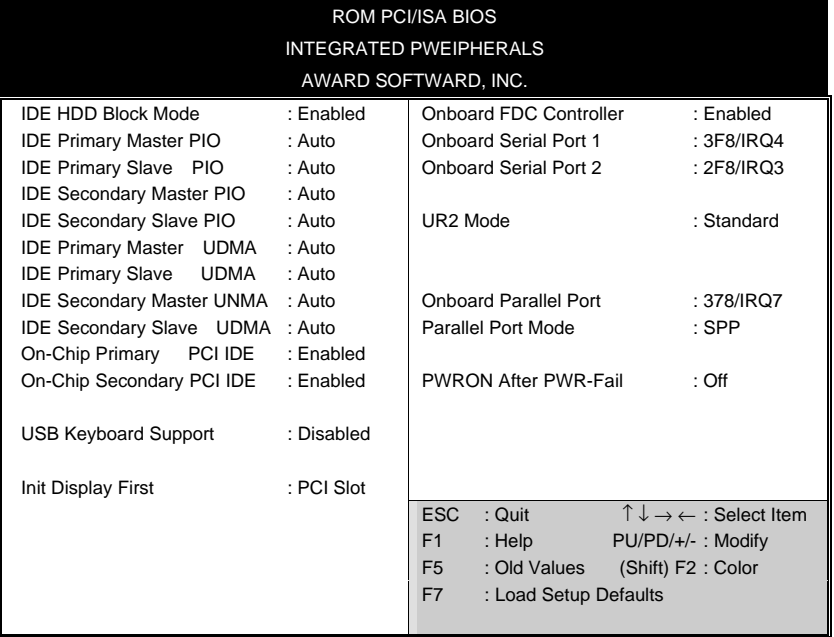

The following tables describe each field in the INTEGRATED PERIPHERALS Menu and provide instructions on how to configure the IDE controls, FDC controls, and the onboard serial and parallel ports.

## **3-8.1 IDE Device Controls**

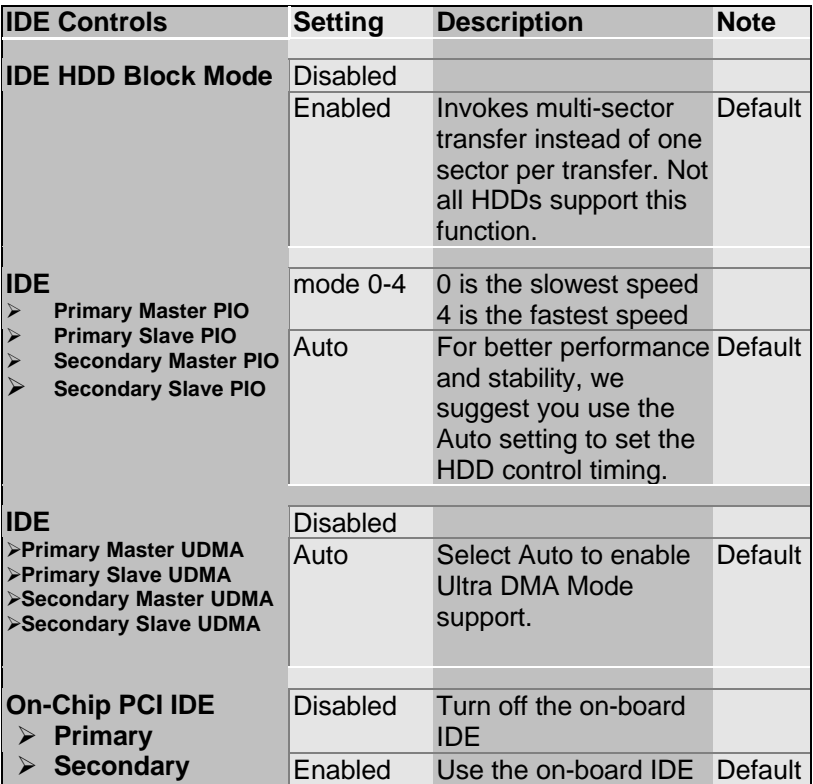

## **3-8.2 Keyboard Controls**

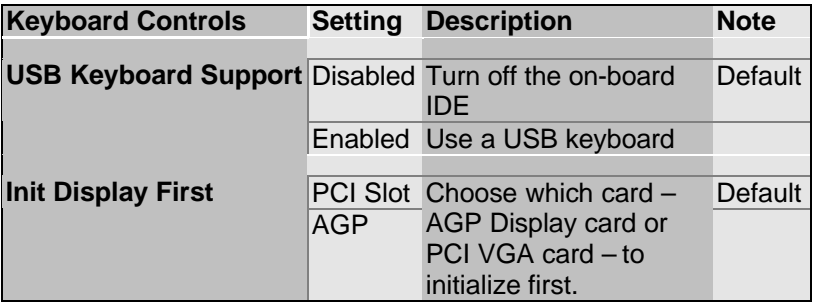

### **3-8.3 FDC Controls**

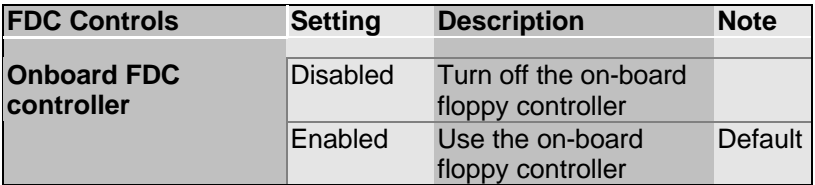

### **3-8.4 Onboard Serial Ports**

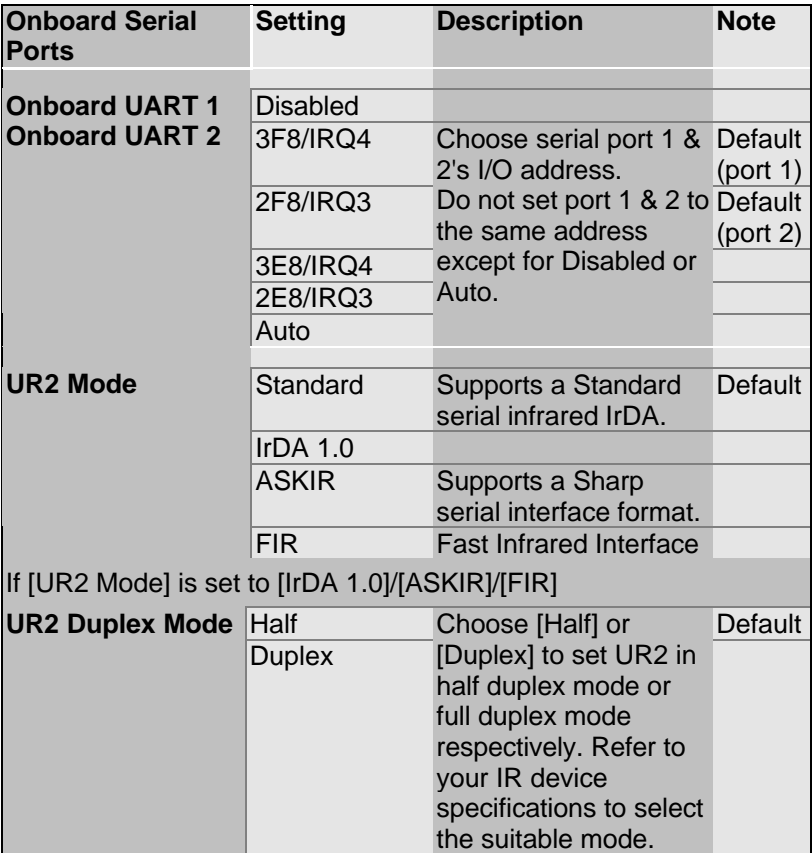

## **3-8.5 Onboard Parallel Ports**

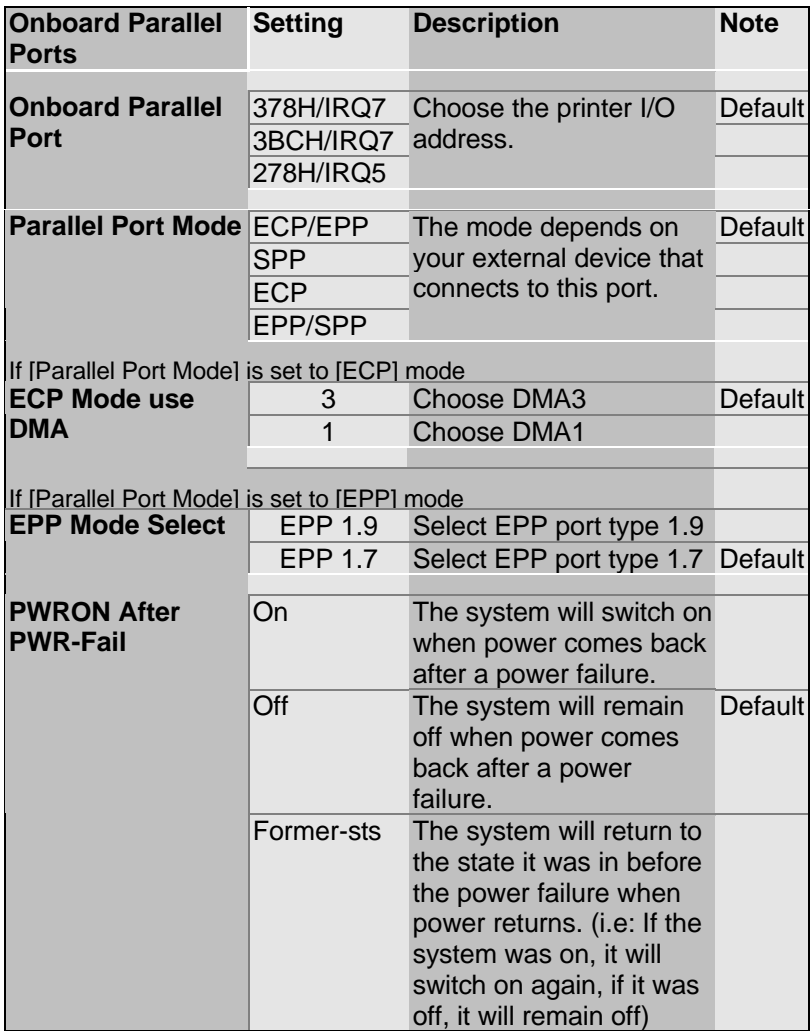

## **3-8.6 MULTI I/O ADDRESSES**

Default settings for multi-I/O addresses are as follows:

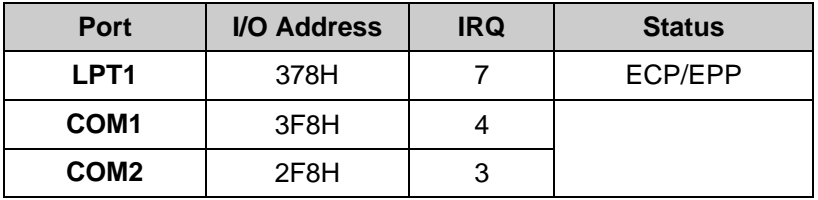

*Warning:* If a default I/O address conflicts with other I/O cards such as sound card, you must change one of the I/O addresses to remedy to this address conflict. (I/O addresses can be adjusted from the BIOS Setup Utility)

## **3-9 SUPERVISOR PASSWORD**

Based on the setting you have made in the [Security Option] of the [BIOS FEATURES SETUP] section, the password prevents access to the system or the setup program by unauthorized users. Follow this procedure to set a new password or disable the password:

- 1. Choose [BIOS FEATURES SETUP] in the Main Menu and press [Enter]. Select the [Security Options] item and set the field to:
	- a. [System]: The password is required every time the system is booted. This means only a person who knows the password can use this computer.
	- b. [Setup]: The password is required only when you attempt to enter the BIOS Setup program.
- 2. Choose [SUPERVISOR PASSWORD] from the Main Menu and press [Enter]. The following prompt appear:

Enter Password:

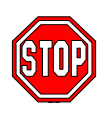

*Warning:* If you forget or lose the password, the only way to access the system is to set jumper JP5 to clear the CMOS RAM. All setup information is lost and you must run the BIOS setup program again.

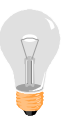

*Note:* If you do not wish to use the password function, press [Enter] directly and the following message appears:

Password Disabled!!

3. Enter your new password and press [Enter]. The following message appears, prompting to confirm the new password:

Confirm Password:

4. Re-enter your password and then press [Enter] to exit to the Main Menu.

This diagram outlines the password selection procedure:

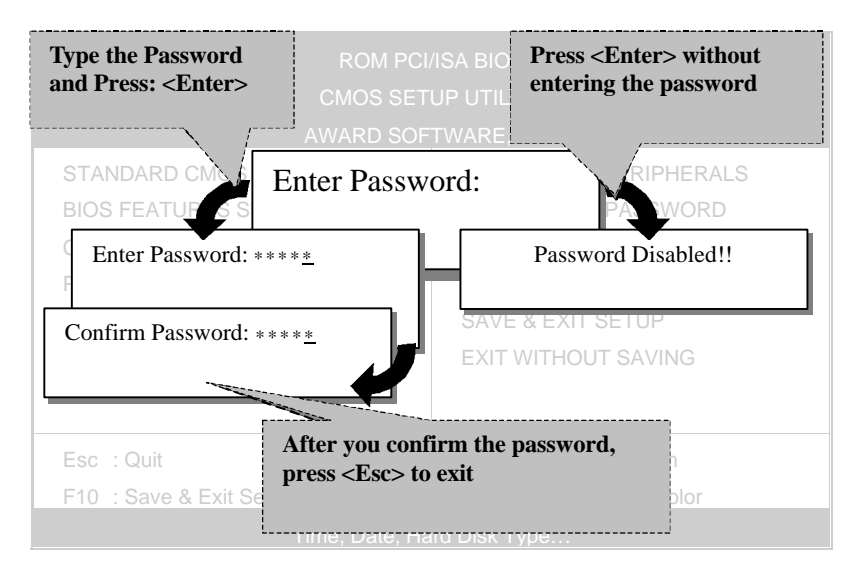

## **3-10 USER PASSWORD**

When the user password option is on, you are not allowed to change any setting in the [CMOS SETUP UTILITY] except for changing the user's password.

The password setting procedure is similar to that for the [SUPERVISOR PASSWORD] (Refer to section 3-9).

## **3-11 IDE HDD AUTO DETECTION**

This Main Menu function automatically detects the hard disk type and configures the STANDARD CMOS SETUP accordingly.

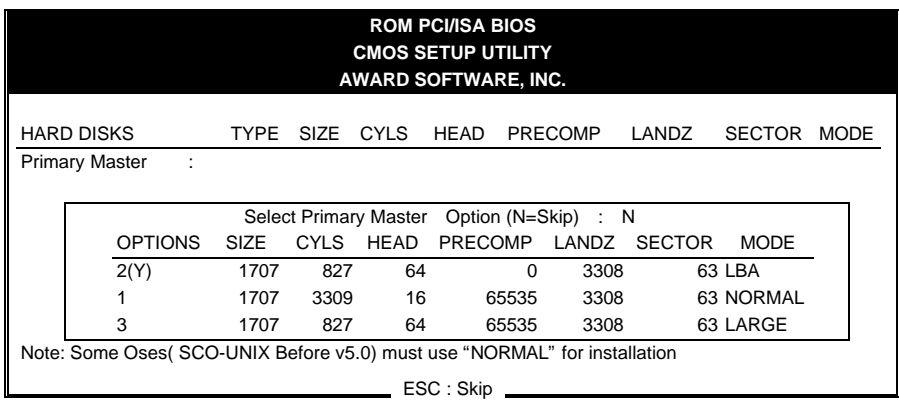

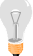

*Note:* This function is only valid for IDE type of hard disk drives.

# Chapter 4

# **DRIVERS INSTALLATION**

Your SY-6BA+ III Motherboard comes with a CD-ROM labeled "SOYO CD." The SOYO CD contains the user's manual file for your new Motherboard, the drivers software available for installation, and a database in HTML format with information on SOYO Motherboards and other products.

The SOYO CD Start Up Program automatically detects which SOYO Motherboard you own and displays the corresponding model name.

## **Step 1. Insert the SOYO CD into the CD-ROM drive**

The SOYO CD will auto-run, and the SOYO CD Start Up Menu will display as shown below.

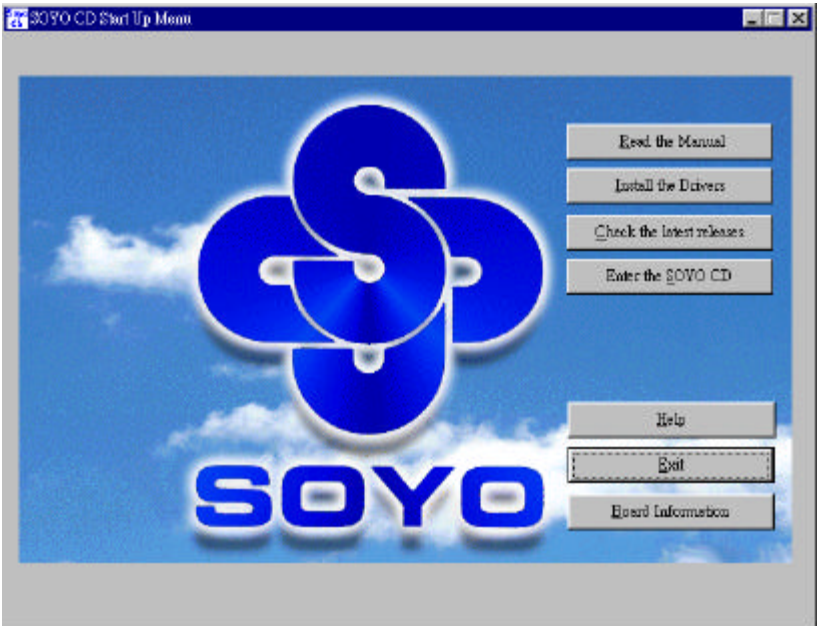

## **Step 2. Read SOYO [6BA+ III] Manual**

Click the *Read Manual* button to open the user's manual file of your **Motherboard** 

Please note that if the Start Up program was unable to determine which SOYO Motherboard you own, the manual selection menu will pop up, as shown below. Then select the user's manual file that

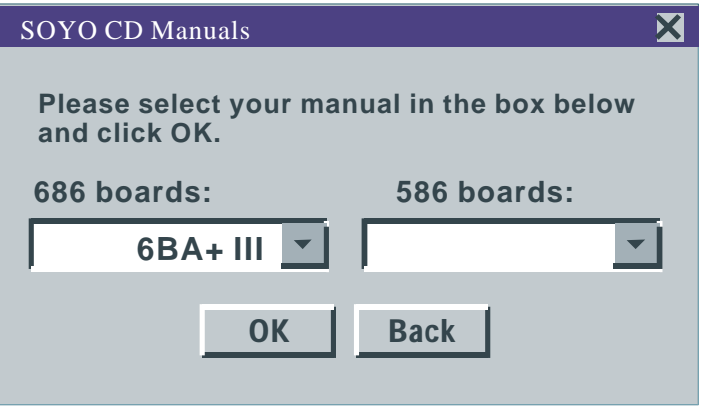

corresponds to your Motherboard model name and click *OK.*

#### **(Manual Selection Menu)**

The user's manual files included on the SOYO CD can be read in PDF (Postscript Document) format. In order to read a PDF file, the appropriate Acrobat Reader software must be installed in your system.

*Note:* The Start Up program automatically detects if the Acrobat Reader utility is already present in your system, and otherwise prompts you on whether or not you want to install it. You must install the Acrobat Reader utility to be able to read the user's manual file. Follow the instructions on your screen during installation, then once the installation is completed, restart your system and re-run the SOYO CD.

## **Step 3. Install Drivers**

Click the Install Drivers button to display the list of drivers software that can be installed with your Motherboard. The Start Up program displays the drivers available for the particular model of Motherboard you own. We recommend that you only install those drivers.

#### **The following drivers are available for Windows 95**

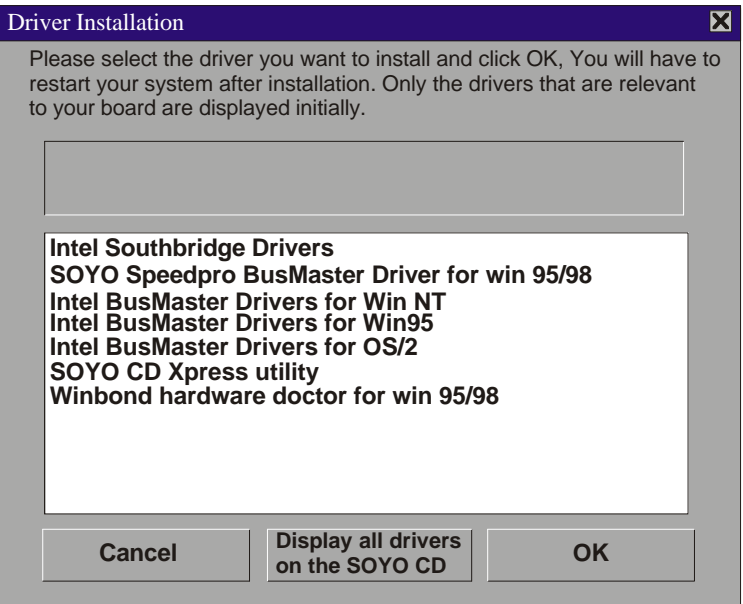

 **(Driver Installation Menu)**

#### **The following drivers are available for Windows 98**

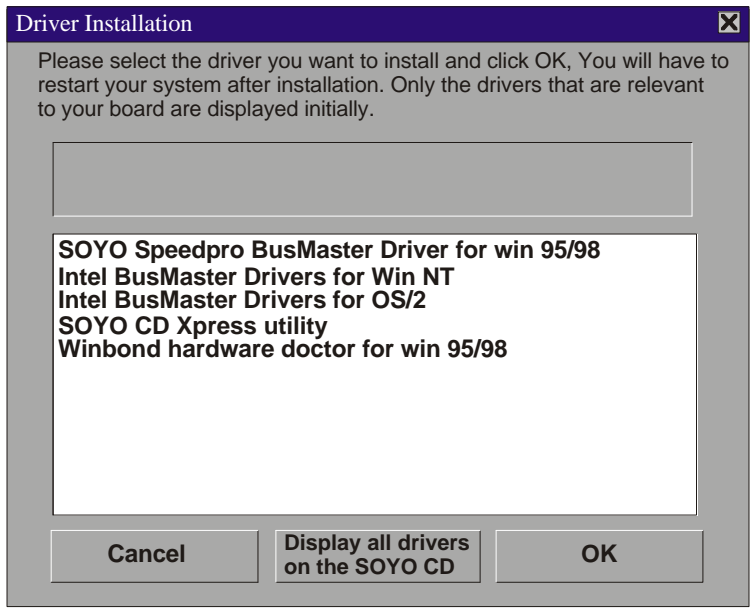

#### **(Driver Installation Menu)**

A short description of all available drivers follows:

#### ÿ **Intel Southbridge Drivers**

Because Windows 95 does not recognize the Southbridge of the newer Intel chipsets (TX, BX, ZX etc) this utility has to be run, it will update the necessary Windows files. (Only for Windows 95)

ÿ **SOYO SpeedPro Busmaster Driver for Win 95/98** Without the busmaster drivers the CPU will need to be involved every time data is read from or written to the Harddisk. The busmaster drivers make use of DMA (Direct Memory Access) to relieve the CPU of this burden, thus speeding up the system.

The SOYO SpeedPro driver makes use of an advanced caching algorithm, which gives it an advantage over other busmaster drivers.

- ÿ **Intel Busmaster Drivers for Windows 95**
- ÿ **Intel Busmaster Drivers for Win NT**
- ÿ **Intel Busmaster Drivers for OS/2**

These are the official busmaster drivers as supplied by Intel.

*Note: Do NEVER install two types of busmaster drivers on your system, this will lead to conflicts and system instability. Therefore, if you install the SOYO SpeedPro Busmaster driver you can NOT install the Intel Busmaster drivers. Before installing a new busmaster driver first UNINSTALL the old busmaster driver.*

### ÿ **SOYO CD Xpress Utility**

This utility will enhance your CD-ROM Drive data-thoughput by using space on the Harddisk as cache. This way application programs can access data faster. This utility is suitable for Windows 95/98.

#### ÿ **Winbond hardware doctor for Windows xx**

Your motherboard comes with a hardware monitoring IC. By installing this utility Temperature, Fan speed and Voltages can be monitored. It is also possible to set alarms when current system values exceed or fall below pre-set values.

Because the Hardware monitor comes with default monitoring settings that may not be appropriate to the configuration of the actual system, it is possible that the user will have to change some of these settings.

#### **•** Core voltage

The core voltage differs between generations of Intel CPUs, if the Hardware monitor gives a warning, the settings for the safe range of the core voltage has to be adjusted. This can be done by simply clicking and dragging the upper and lower limit bars.

For example:

Newer Slot 1 CPUs have a core voltage of 2.0V. Therefore, set the CPU Vcore limits to 1.8V and 2.2V. For 2.8V core voltage CPUs the limits would be 2.6V and 3.0V.
## **•** Fan speed

The Hardware monitor can keep track of three fans. If the user does not use all fans, the fans that are not in use should be disabled in the Hardware monitor program, otherwise the Hardware monitor will give an alarm. If this happens, make sure to disable monitoring for that fan.

*Note:* However, to display the list of all drivers software available with SOYO Motherboards, click the *Display all drivers on the* **SOYO CD** button. Please make sure to install only the drivers adapted to your system, or otherwise this cause system malfunctions.

## **Step 4. Check the Latest Releases**

Click the 'Check the latest Releases' button to go the SOYO Website to automatically find the latest BIOS, manual and driver releases for your motherboard. This button will only work if your computer is connected to the internet through a network or modem connection. Make sure to get your modem connection up before clicking this button.

## **Step 5. Select which driver you want to install and click OK**

- **Notice 1:** Once you have selected a driver, the system will automatically exit the SOYO CD to begin the driver installation program. When the installation is complete, most drivers require to restart your system before they can become active.
- *Notice 2:* You may click *Cancel* to abort the driver installation and return to the main menu.
- *Notice 3:* Once you have selected a driver, the system will automatically exit the SOYO CD to begin the driver installation program. When the installation is complete, most drivers require to restart your system before they can become active.

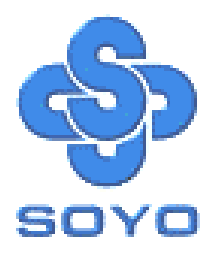